PROCEDIMIENTO:

### **MANUAL DE SISTEMA NEXUS, VERSIÓN 2.3**

#### **Objetivo:**

NEXUS®

Proveer a los usuarios una guía de uso del Sistema Punto de Venta, de tal forma que el usuario pueda conocer y saber usar o utilizar todos los módulos con los que cuenta el Sistema al 100%.

Este sistema permite a los usuarios el poder llevar una mejor administración de las ventas, inventarios, órdenes de compras, traspasos, clientes y proveedores.

#### **VERSION 2.3** 15/03/2024

#### Tabla de contenidos

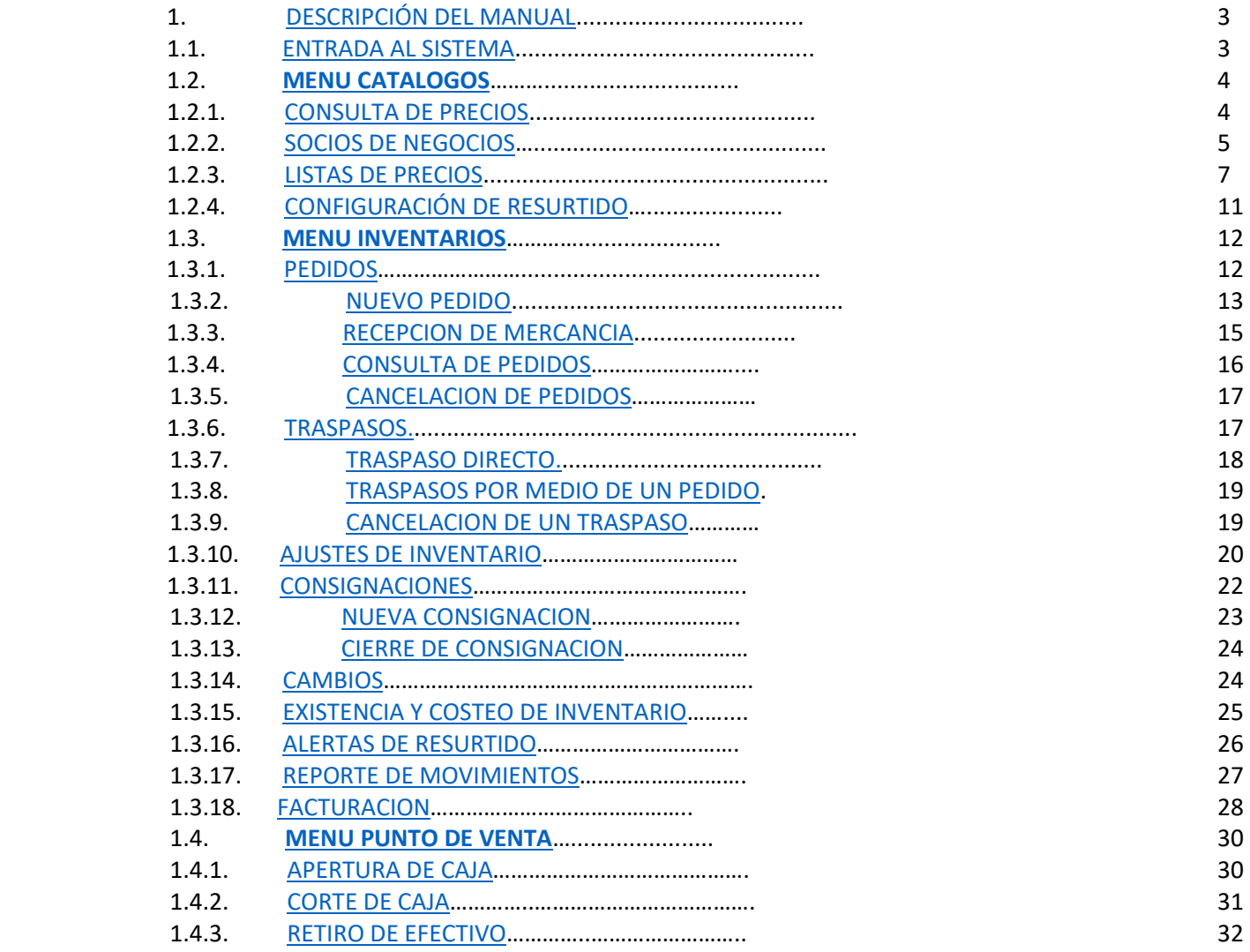

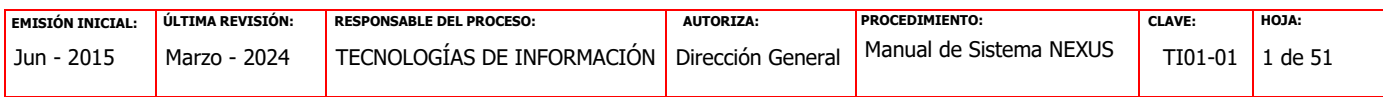

NE**WUS**<sup>®</sup> *PROCEDIMIENTO:* 

# **Manual de Políticas y Procedimientos**

### **MANUAL DE SISTEMA NEXUS, VERSIÓN 2.3**

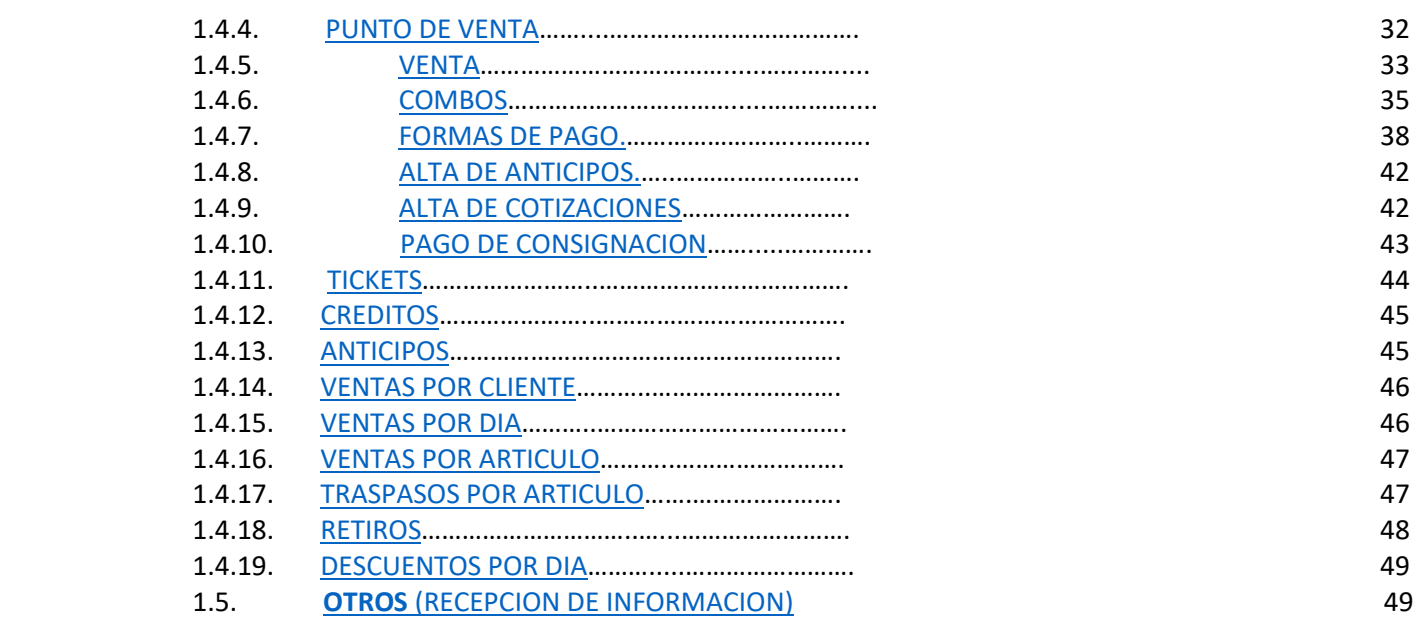

#### <span id="page-1-0"></span>**1. DESCRIPCIÓN DEL MANUAL**

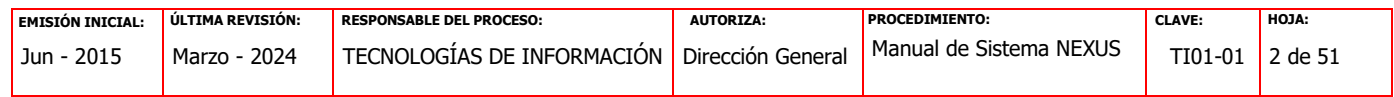

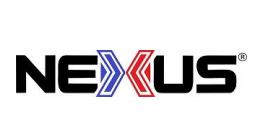

PROCEDIMIENTO:

### **MANUAL DE SISTEMA NEXUS, VERSIÓN 2.3**

#### <span id="page-2-0"></span>**1.1. ENTRADA AL SISTEMA**

Para ingresar al sistema el usuario deberá dar doble clic en el siguiente ícono que se encuentra en el "Escritorio" del equipo de cómputo:

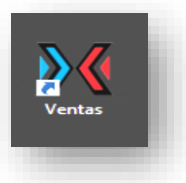

El cual mostrará la pantalla principal del sistema.

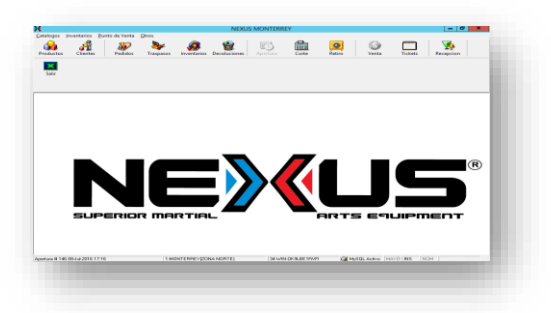

 En esta pantalla principal del sistema encontraremos en la barra superior los accesos que tenemos para operar el sistema, las cuales al ser seleccionadas nos mostraran en cascada, las diferentes opciones que tenemos para operar el sistema dependiendo de lo que vayamos a realizar.

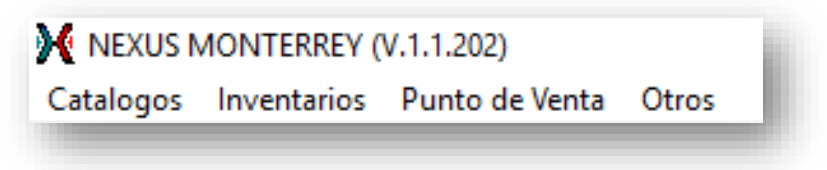

Opciones de la pantalla principal del Sistema.

También encontraremos en la pantalla principal del sistema, diferentes botones que son los **accesos rápidos** más comunes para la operación del sistema.

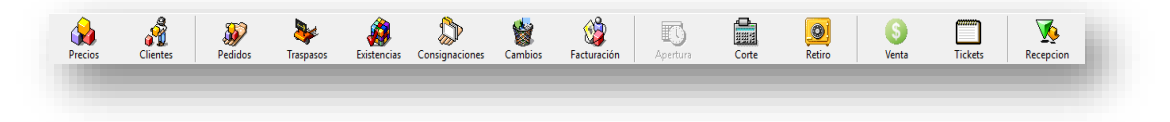

Accesos rápidos de la pantalla principal del Sistema.

#### <span id="page-2-1"></span>**1.2. CATALOGOS**

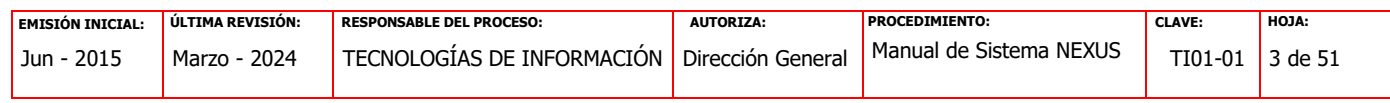

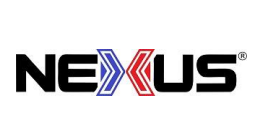

PROCEDIMIENTO:

### **MANUAL DE SISTEMA NEXUS, VERSIÓN 2.3**

#### <span id="page-3-0"></span>**1.2.1. CONSULTA DE PRECIOS**

A través de esta opción se podrá realizar la consulta al catálogo de precios. Para regresar a la pantalla anterior hay que dar un clic en el botón de "Salir".

Para esta opción se tiene el acceso rápido al catálogo de precios dando un clic al botón de **"Precios".**

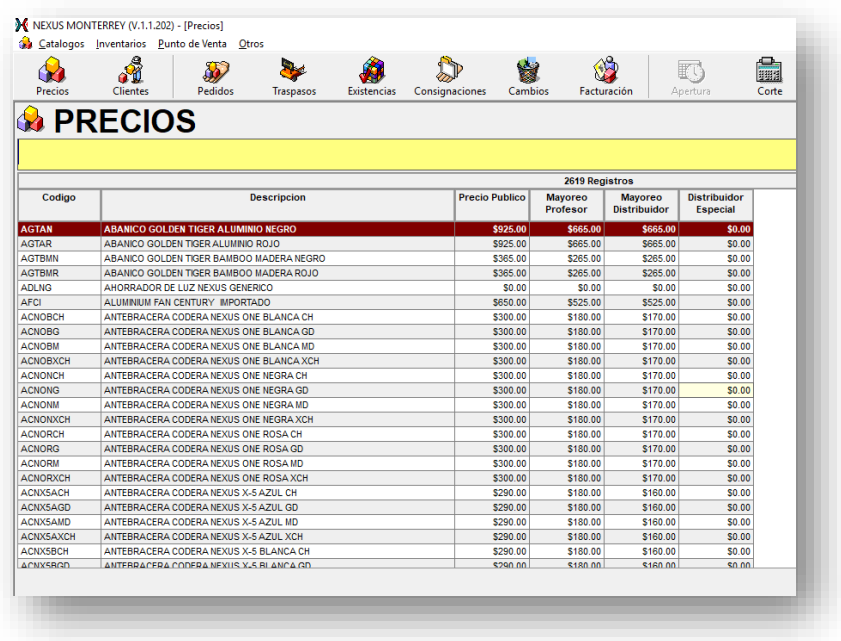

Consulta Precios.

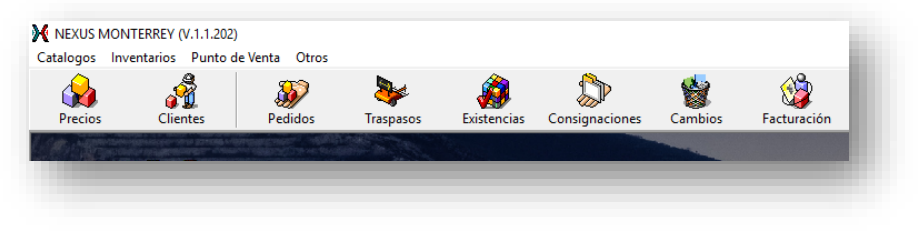

Acceso rápido a la Consulta de Precios.

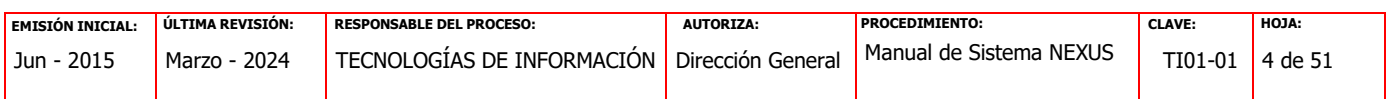

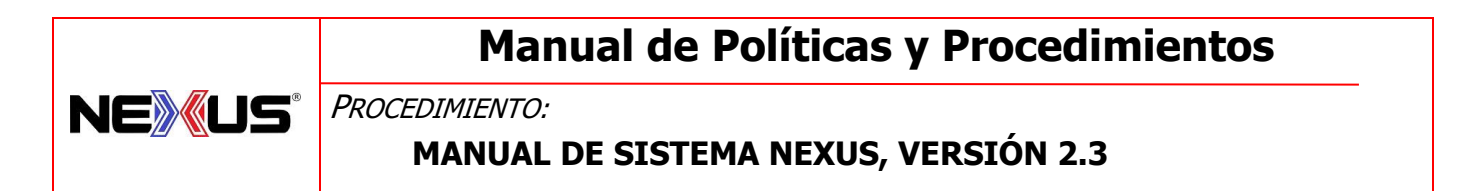

Las búsquedas se podrán realizar a través de las flechas del teclado (arriba/abajo) o realizando búsquedas inteligentes las cuales se ejecutan a través de la barra superior de la ventana (color verde), tecleando los datos de los artículos a buscar que son similares en ellos, ej.- peto x-3.

Para regresar a la pantalla anterior hay que dar un clic en el botón de "Salir".

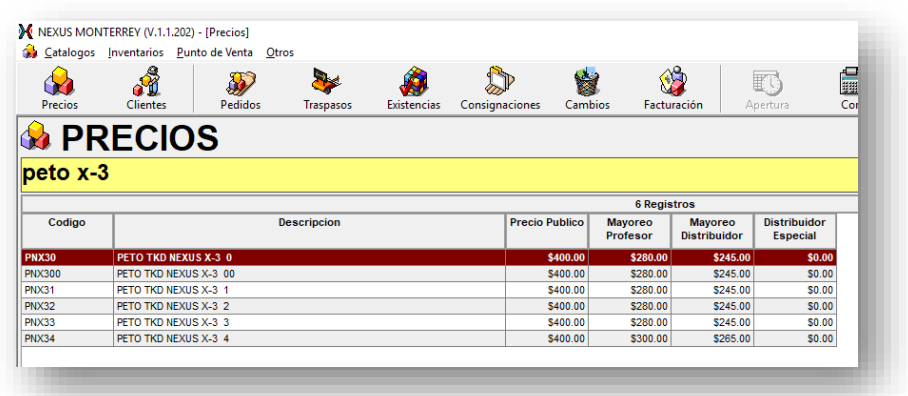

#### <span id="page-4-0"></span>**1.2.2. SOCIOS DE NEGOCIOS.**

Con esta opción se realizan las consultas al catálogo de clientes que se encuentran registrados.

Para esta opción se tiene el acceso rápido al catálogo de socios de negocio dando un Clic al botón de **"CLIENTES".**

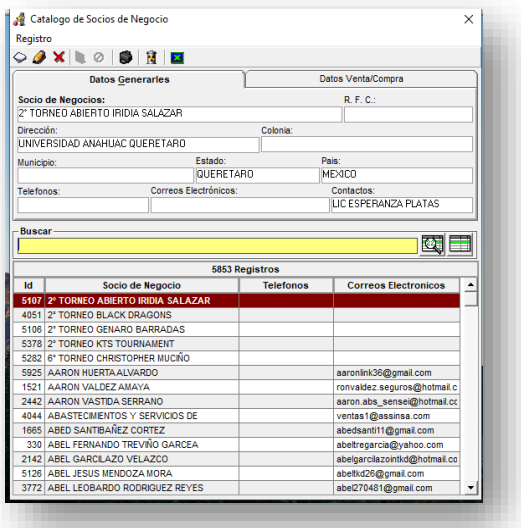

Consulta Clientes.

| <b>EMISIÓN INICIAL:</b> | ULTIMA REVISIÓN: | RESPONSABLE DEL PROCESO:   | <b>AUTORIZA:</b>  | <b>PROCEDIMIENTO:</b>   | <b>CLAVE:</b> | <b>HOJA:</b> |
|-------------------------|------------------|----------------------------|-------------------|-------------------------|---------------|--------------|
| 2015<br>Jun             | 2024<br>Marzo -  | TECNOLOGIAS DE INFORMACIÓN | Dirección General | Manual de Sistema NEXUS | TI01-01       | a de Fi      |
|                         |                  |                            |                   |                         |               |              |

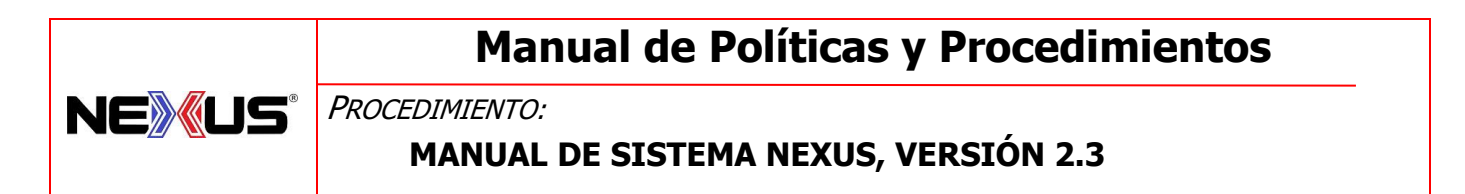

Aquí podremos ver los datos generales del cliente, así como realizar búsquedas a través de las flechas del teclado (arriba/abajo) o realizar búsquedas por nombre, escribiéndolo en la barra intermedia de la ventana (color verde) y dando un clic posteriormente, ej.- Juan Antonio.

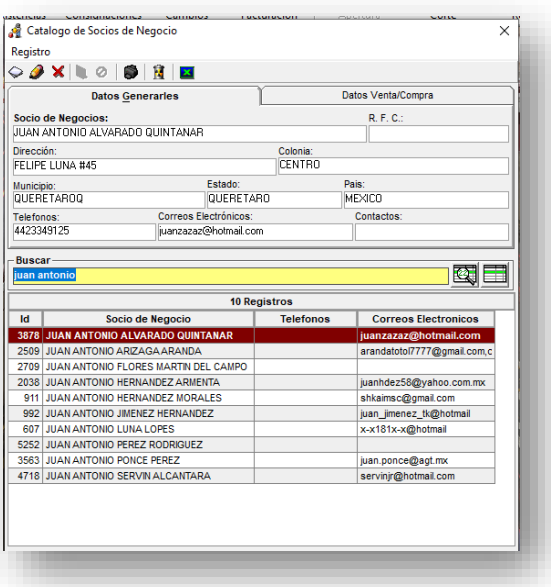

Existe otra forma de desplazarse dentro de la ventana de "Socio de Negocio", y es a través de las flechas del teclado

También tenemos las opciones para dar altas, bajas y cambios de clientes a través de los íconos que se encuentran en la parte superior de la ventana "Catálogo de Socios de Negocio", los cuales se harán de acuerdo a las políticas ya establecidas por Nexus.

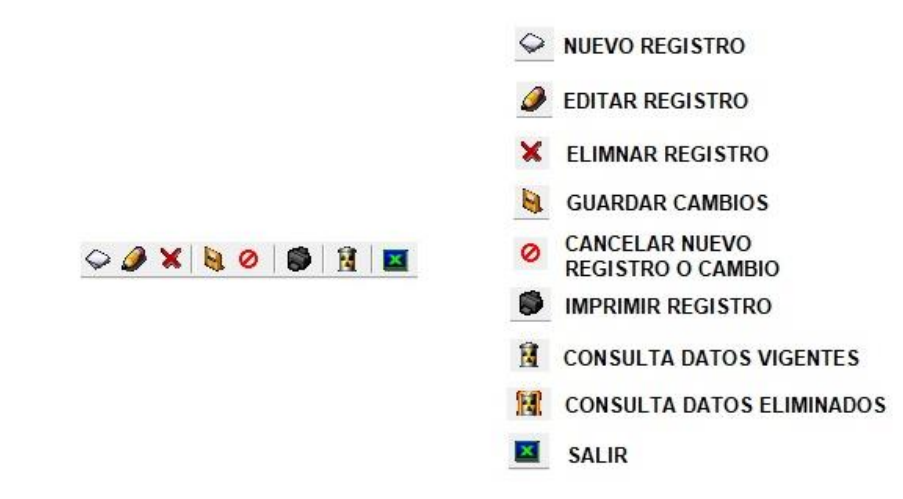

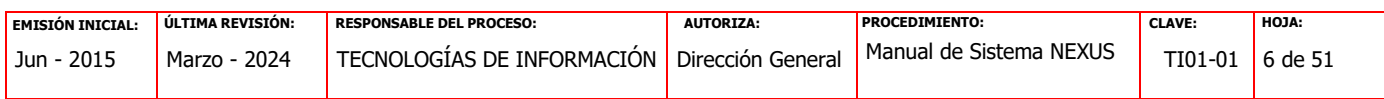

# **NEWUS**

# **Manual de Políticas y Procedimientos**

PROCEDIMIENTO:

### **MANUAL DE SISTEMA NEXUS, VERSIÓN 2.3**

#### BAJA DE CLIENTE:

Es importante mencionar que en las bajas se deshabilita al cliente, pero no se elimina, por lo que se conserva en el Sistema dentro del historial del cliente, los cuales se pueden consultar a través del ícono correspondiente.

#### <span id="page-6-0"></span>**1.2.3. LISTAS DE PRECIOS**

En este Catálogo se encuentran las listas de precios para Clientes que solicitan precios de los mismos artículos de forma recurrente. Desde aquí se pueden generar, guardar, consultar y borrar las "Listas de Precios". Para regresar a la pantalla anterior hay que dar un clic en el botón de "Salir".

Para tener acceso a esta opción se debe de entrar al menú **"CATALOGOS"** y dar un clic al botón de **"LISTA DE PRECIOS".**

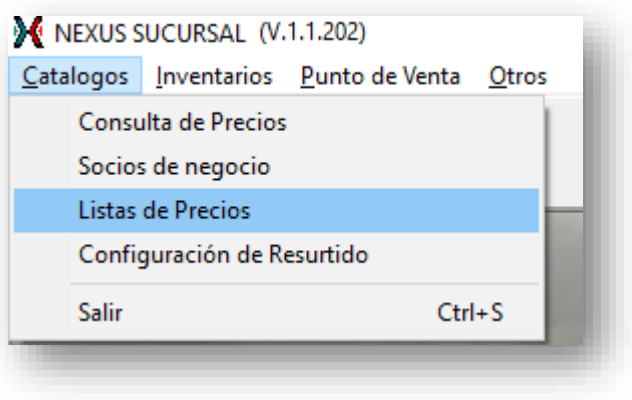

|     | <b>540 Registros</b>                 |                  |  |  |  |  |
|-----|--------------------------------------|------------------|--|--|--|--|
| Id  | <b>Lista de Precios</b>              | <b>Productos</b> |  |  |  |  |
|     | 513 ALEJANDRO RAZO RODRIGUEZ         | 2795             |  |  |  |  |
|     | 512 ALEJANDRO RAZO RODRIGUEZ         | 2795             |  |  |  |  |
|     | 511 GABRIEL NUNEZ ROJAS              |                  |  |  |  |  |
|     | 510 Nathaniel                        |                  |  |  |  |  |
|     | ISRAEL LOPEZ<br>509                  |                  |  |  |  |  |
|     | 508 JAIME YANNAYAN                   |                  |  |  |  |  |
|     | 506 MONTERREY NEXUS                  | 2780             |  |  |  |  |
|     | 505 JORGE ANTONIO MORALES            | 2780             |  |  |  |  |
|     | 504 BENITO CORDOBA AVILA             | 2760             |  |  |  |  |
| 503 | <b>ALVARO CAMPOS TARACENA</b>        |                  |  |  |  |  |
|     | 502 JOSE ALEJANDRO GUIZAR VILLALCAÑA | 2754             |  |  |  |  |
|     | 501 GONZALO ISRAEL JUAREZ RUIZ       | 2743             |  |  |  |  |
|     | 500 FRANCISCO TREJO OVALLE           | 2743             |  |  |  |  |
|     | 499 ADRIANA CESAR GOMEZ              | 2743             |  |  |  |  |

Listas de Precios.

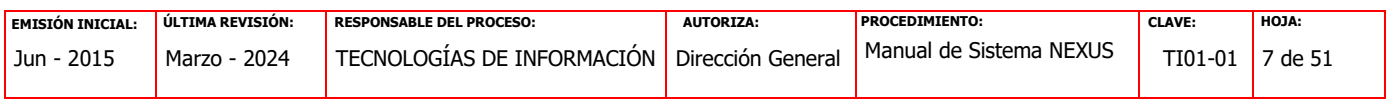

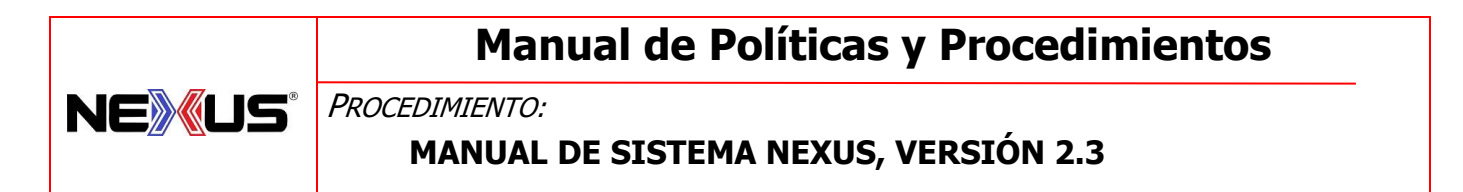

Para generar una nueva lista de precios el usuario deberá presionar el botón de Nuevo que se encuentra en la parte inferior y en seguida aparecer la ventana "Nueva lista de Precios".

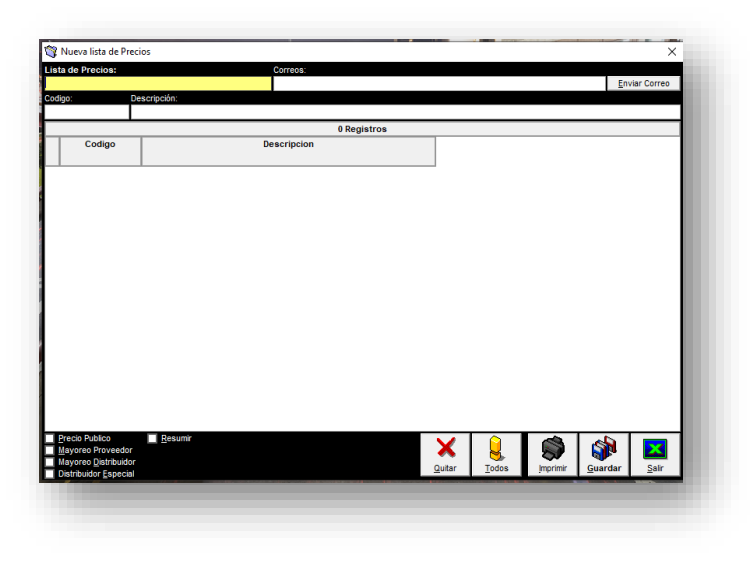

Nueva Lista de Precios.

Dar doble clic para abrir una nueva ventana con todos los artículos, donde se podrá realizar una búsqueda inteligente y agregar los artículos deseados.

|                 | 2619 Registros                             |              |         |       |
|-----------------|--------------------------------------------|--------------|---------|-------|
| Codigo          | <b>Descripcion</b>                         |              |         | ▲     |
| <b>AGTAN</b>    | <b>ABANICO GOLDEN TIGER ALUMINIO NEGRO</b> |              |         |       |
| <b>AGTAR</b>    | ABANICO GOLDEN TIGER ALUMINIO ROJO         |              |         |       |
| <b>AGTBMN</b>   | ABANICO GOI DEN TIGER BAMBOO MADERA NEGRO  |              |         |       |
| <b>AGTBMR</b>   | ABANICO GOLDEN TIGER BAMBOO MADERA ROJO    |              |         |       |
| <b>ADLNG</b>    | AHORRADOR DE LUZ NEXUS GENERICO            |              |         |       |
| <b>AFCI</b>     | ALUMNIUM FAN CENTURY IMPORTADO             |              |         |       |
| <b>ACNOBCH</b>  | ANTEBRACERA CODERA NEXUS ONE BLANCA CH     |              |         |       |
| <b>ACNOBG</b>   | ANTERRACERA CODERA NEXUS ONE BLANCA GD.    |              |         |       |
| <b>ACNOBM</b>   | ANTERRACERA CODERA NEXUS ONE BLANCA MD     |              |         |       |
| <b>ACNOBXCH</b> | ANTEBRACERA CODERA NEXUS ONE BLANCA XCH    |              |         |       |
| <b>ACNONCH</b>  | ANTEBRACERA CODERA NEXUS ONE NEGRA CH      |              |         |       |
| <b>ACNONG</b>   | ANTEBRACERA CODERA NEXUS ONE NEGRA GD.     |              |         |       |
| <b>ACNONM</b>   | ANTERRACERA CODERA NEXUS ONE NEGRA MD      |              |         |       |
| <b>ACNONXCH</b> | ANTEBRACERA CODERA NEXUS ONE NEGRA XCH     |              |         |       |
| <b>ACNORCH</b>  | ANTEBRACERA CODERA NEXUS ONE ROSA CH       |              |         |       |
| ACMORO          | ANTERDACEDA CODEDA NEVUS ONE DOSA CD       |              |         |       |
|                 |                                            |              |         |       |
|                 |                                            |              |         |       |
|                 |                                            | <b>Todos</b> | Agregar | Salir |

Nueva Lista de Precios.

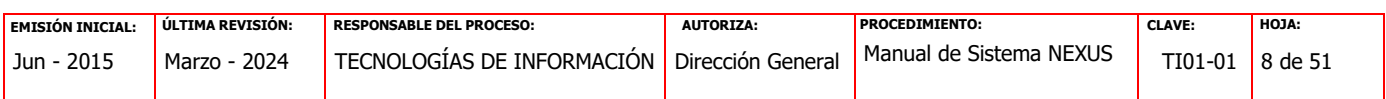

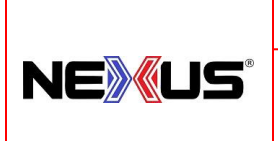

PROCEDIMIENTO:

### **MANUAL DE SISTEMA NEXUS, VERSIÓN 2.3**

**1.** Se pueden agregar de uno en uno, seleccionando el artículo deseado y dando un clic sobre el mismo o dando un clic en el botón de "Agregar".

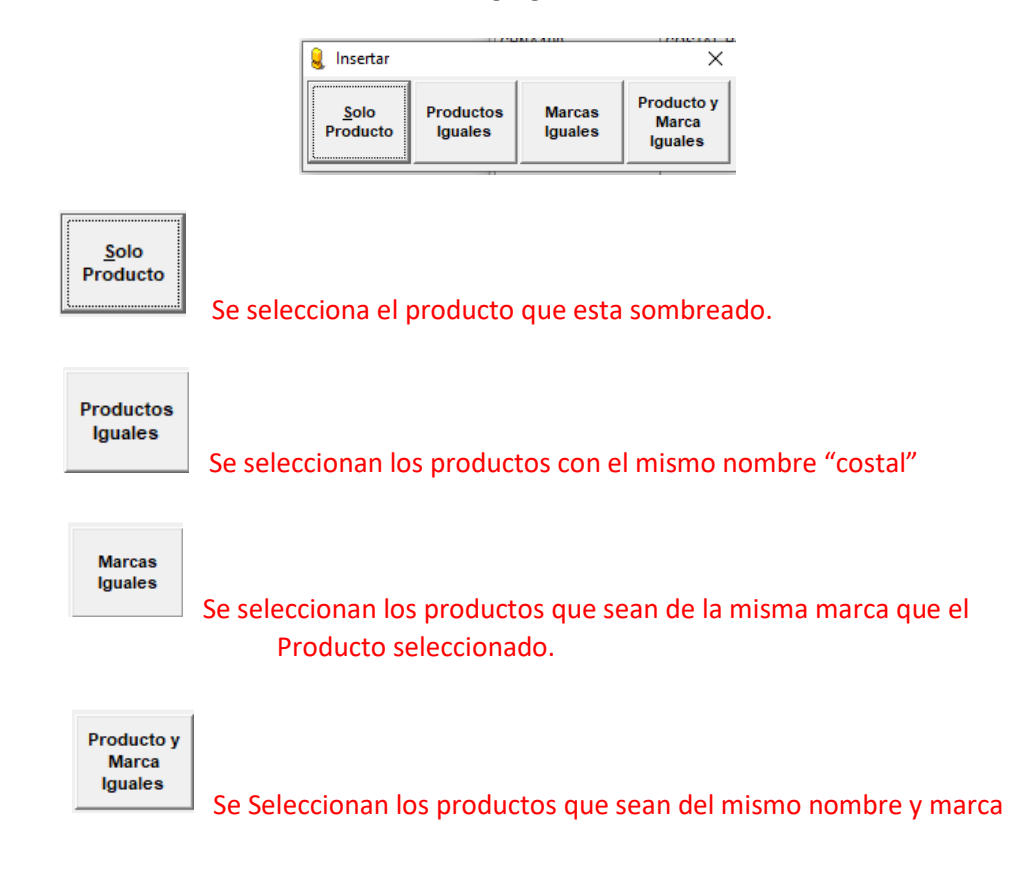

- **2.** También se pueden agregar de forma masiva, una vez que tengamos los resultados esperados a través de la búsqueda inteligente y dando un clic sobre el botón de "Todos".
- **3.** Una vez agregados los artículos deseados, dar un clic al botón "Salir" para cerrar la ventana de "Seleccionar Artículos" y regresar a la ventana "Nueva lista de Precios".
- **4.** En la parte inferior de la ventana existen 4 (cuatro) "checkbox" que pueden ser seleccionados de acuerdo al tipo de precio que se van a incluir en la lista de precios:
	- Precio Público
	- Mayoreo Proveedor
	- Mayoreo Distribuidor
	- Distribuidor Especial

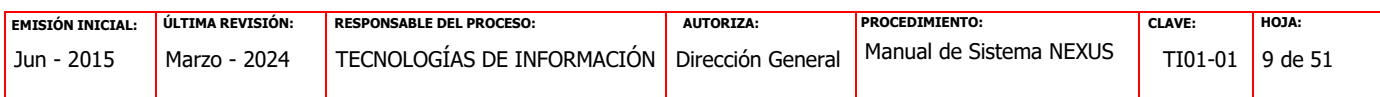

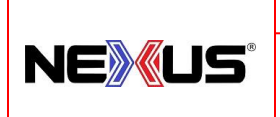

PROCEDIMIENTO:

### **MANUAL DE SISTEMA NEXUS, VERSIÓN 2.3**

- **6.** Lista de Precios Nombre con el que se guardará la lista de precios.
- **7.** Correos Dirección de correo del Cliente
- **8.** Enviar Correo Es el botón para enviar el o los correos electrónicos.

En la parte inferior de la ventana tenemos los siguientes botones:

**Quitar** – Eliminar el artículo seleccionado.

**Todos** – Seleccionar todos los artículos.

**Imprimir** – Imprimir la lista de precios.

**Guardar** – Guardar la lista de precios (de acuerdo al nombre tecleado en "Lista de Precios").

**Salir** – Regresar a la ventana "Listas de Precios" (es importante que antes de salir, se de la opción "Guardar" a la lista de precios, ya que si es primera vez se perderá o si ya existía se perderán los cambios realizados).

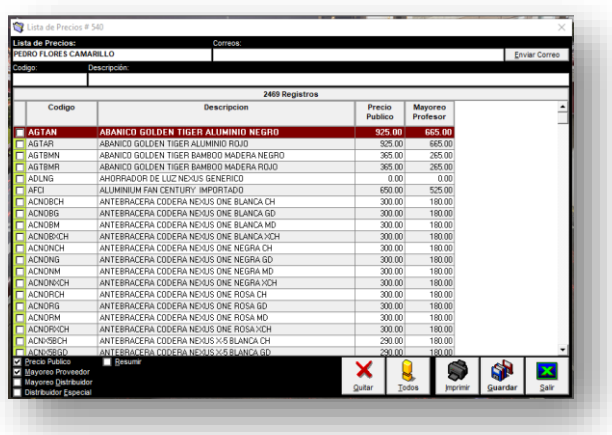

Consulta Lista de Precios Seleccionada.

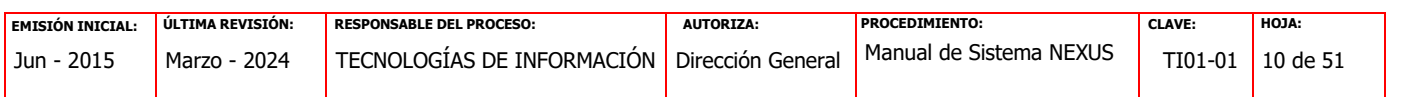

**NEXUS®** PROCEDIMIENTO:

### **MANUAL DE SISTEMA NEXUS, VERSIÓN 2.3**

Desde la ventana "Listas de Precios", se pueden visualizar las listas de precios existentes, las cuales se pueden consultar, modificar, enviar nuevamente y borrar, solo se debe seleccionar una de ellas y dar un doble click y se abrirá una nueva ventana con la información correspondiente a la lista de precios con el "ID" correspondiente a la lista de precios seleccionada y la funcionalidad de esta ventana es la misma que se vio anteriormente cuando se explicó cómo generar una nueva lista de precios.

#### <span id="page-10-0"></span>**1.2.4. CONFIGURACIÓN DE RESURTIDO**

"Configuración del Resurtido" es un módulo de configuración de parámetros para la alerta de resurtido, la intensión es el de alertar al usuario a través del sistema cuando alguno o algunos de los productos han llegado a su punto de re-orden, por lo cual hay que realizar el o los pedidos correspondientes. Es importante mencionar que el sistema también ofrece al usuario la información de los pedidos sugeridos de estos productos.

Para tener acceso a esta opción se debe de entrar al menú **"CATALOGOS"** y dar un clic al botón de **"CONFIGURACION DE RESURTIDO".**

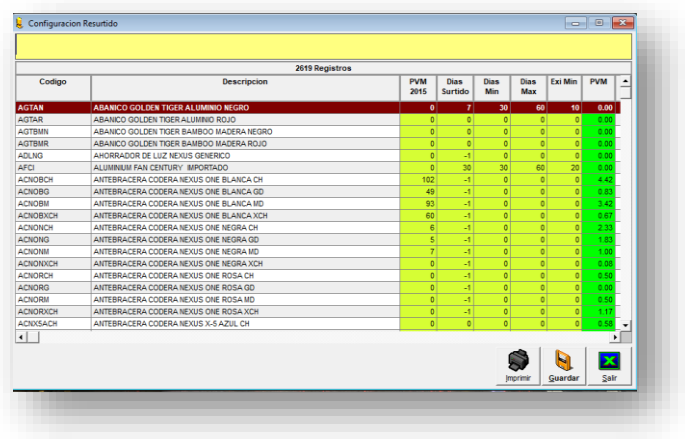

Configuración de Resurtido.

Aquí podremos modificar los campos que se encuentran en color amarillo como son:

"**PVM 2015**" que es el Promedio de Venta Mensual del año 2015;

"**Días Surtido**" que se refiere al tiempo promedio que tarda el proveedor en surtir el producto; "**Días Min**" son los días mínimos que debes tenerlo en inventario;

"**Días Max**" son los días máximos que debes tenerlo en inventario.

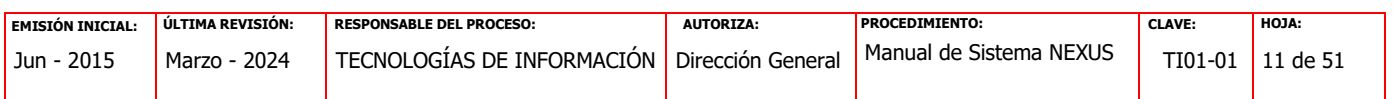

NEXUS® PROCEDIMIENTO:

### **MANUAL DE SISTEMA NEXUS, VERSIÓN 2.3**

Una vez completada la actualización correspondiente se oprime el botón de "Guardar" para que se hagan efectivos los cambios realizados. Si se requiere imprimir solo hay que dar un clic en el botón de la impresora que aparece en la parte inferior derecha. Para regresar a la pantalla anterior hay que dar un clic en el botón de "Salir".

#### <span id="page-11-1"></span><span id="page-11-0"></span>**1.3. MENU INVENTARIOS**

#### **1.3.1. PEDIDOS**

Al seleccionar esta opción podemos visualizar los pedidos existentes y el estado que estos guardan.

También se cuenta con la opción de acceso rápido a través de la pantalla principal dando un clic al botón de "Pedidos".

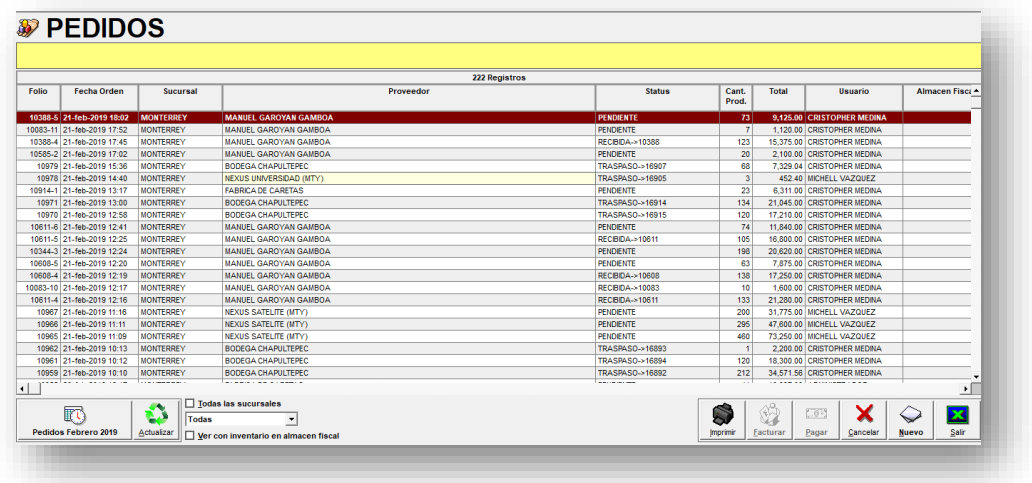

Órdenes de Compra.

A través de esta ventana podemos consultar, imprimir, cancelar o generar una nueva "Orden de Compra".

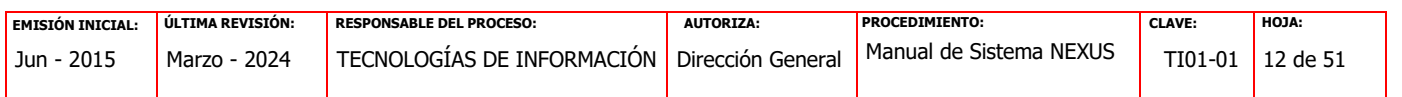

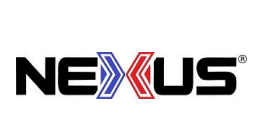

PROCEDIMIENTO:

### **MANUAL DE SISTEMA NEXUS, VERSIÓN 2.3**

#### <span id="page-12-0"></span>**1.3.2. NUEVO PEDIDO:**

Para generar un nuevo Pedido el usuario deberá presionar el botón de "Nuevo" que se encuentra en la parte inferior y en seguida aparecer la ventana "Nuevo Pedido.

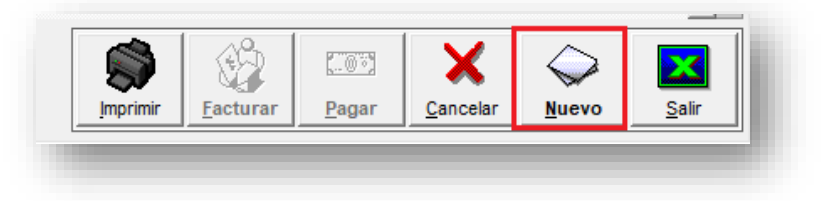

Opciones módulo de Pedidos.

En el Nuevo Pedido, se dará doble click en el campo "ID" para poder seleccionar el nombre del proveedor, después de seleccionar al proveedor, se dará doble click en el campo "Código" para poder seleccionar de las listas de artículos, así mismo se puede escribir en la barra de búsqueda el nombre del artículo.

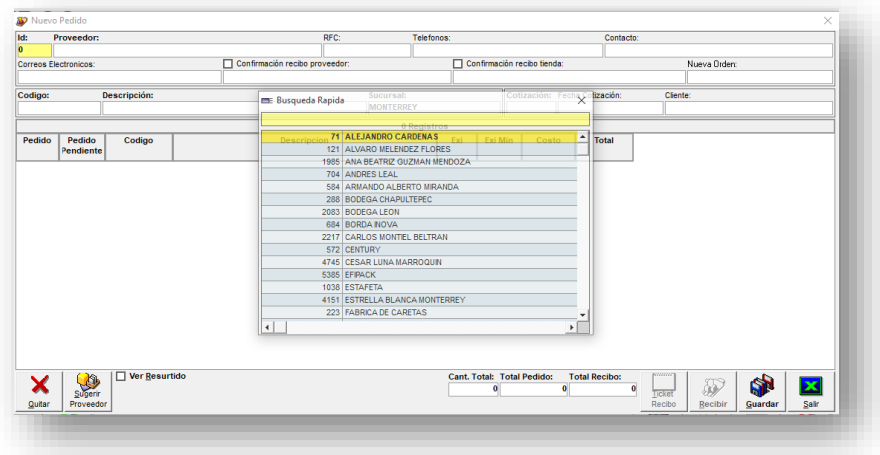

Nuevo Pedido.

En la esta imagen se muestran los datos del nuevo pedido. Pedido (cantidad de piezas por artículo) Pedido Pendiente Código Descripción del Artículo Existencia Actual Existencia Mínima Costo

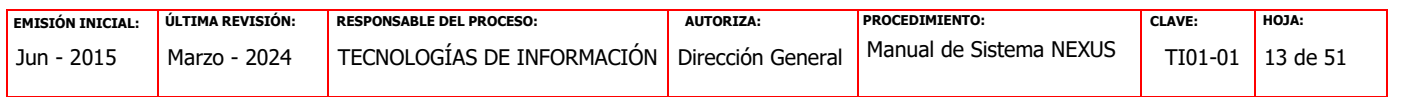

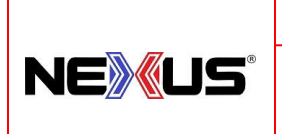

PROCEDIMIENTO:

**MANUAL DE SISTEMA NEXUS, VERSIÓN 2.3**

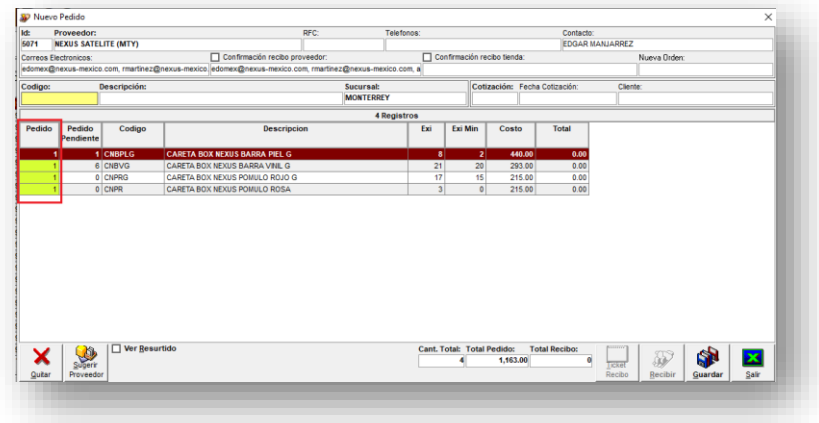

Cantidad de artículos en Órdenes de Compra.

 Al terminar de agregar los artículos, en la parte inferior izquierda, existen las opciones de "Ver Resurtido" y "Sugerir Proveedor"

**"Ver Resurtido"** nos muestra la información de:

- Existencias
- Existencias Mínimas y Máximas
- Reorden
- PVD (Promedio de Ventas Diario)
- PVM (Promedio de Ventas Mensual)
- Tiempo de Entrega del Proveedor

**"Sugerir Proveedor".** Esta opción nos "Sugiere" cantidad de artículos del Pedido,

- En base a:
- **Existencias**
- PVD
- PVM
- Tiempo de Entrega del proveedor

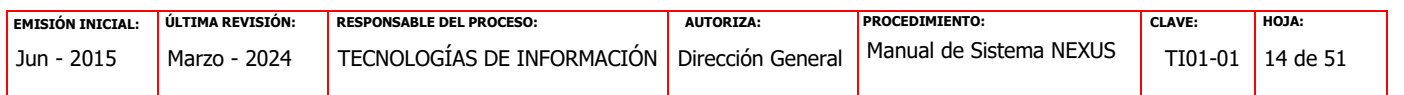

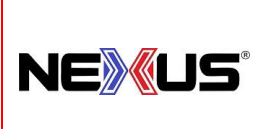

PROCEDIMIENTO:

**MANUAL DE SISTEMA NEXUS, VERSIÓN 2.3**

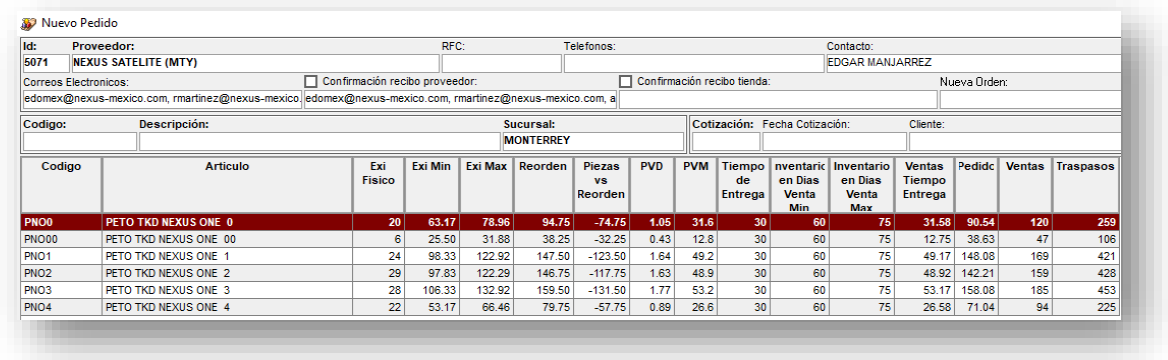

#### Resurtido

Presionar el botón "Guardar" para completar el pedido, seguido a eso, solicita autorización para la creación del pedido y si desea enviar correo al proveedor y personas involucradas, generando el archivo PDF correspondiente.

#### <span id="page-14-0"></span>**1.3.3. RECEPCION DE MERCANCIA:**

Para recibir Mercancía desde un Pedido, se requiere elegir un pedido, darle doble click y desplegara el contenido del pedido, hay que llenar la cantidad

De artículos a recibir y darle el botón "Recibir" para completar el proceso.

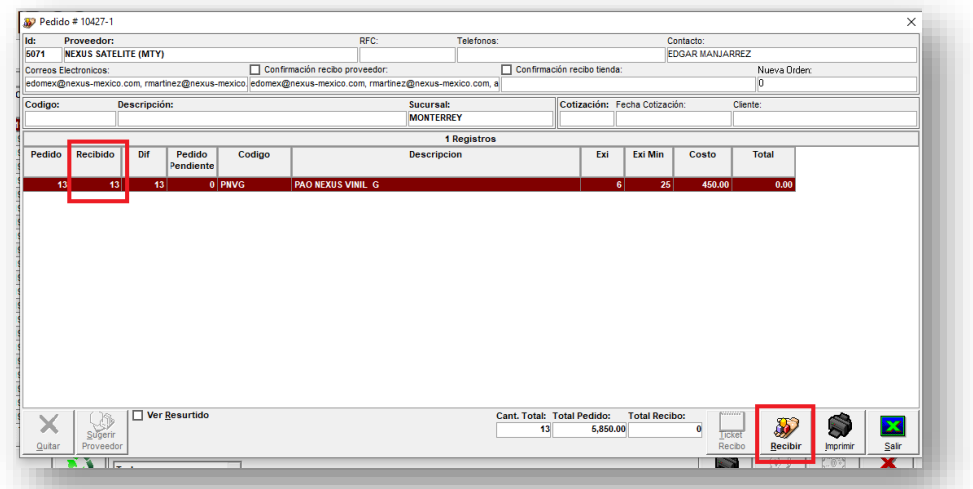

#### Recepción de Mercancía

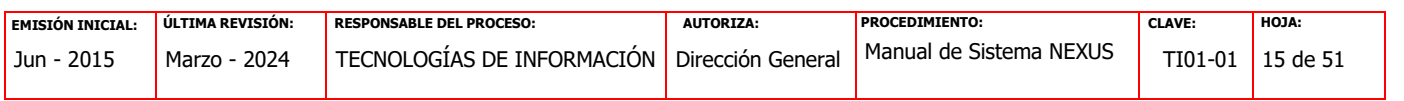

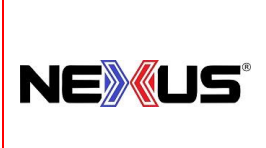

PROCEDIMIENTO:

### **MANUAL DE SISTEMA NEXUS, VERSIÓN 2.3**

#### <span id="page-15-0"></span>**1.3.4. CONSULTA DE PEDIDOS:**

En la consulta de pedidos, existen varias opciones de Búsqueda:

• Numero de pedido

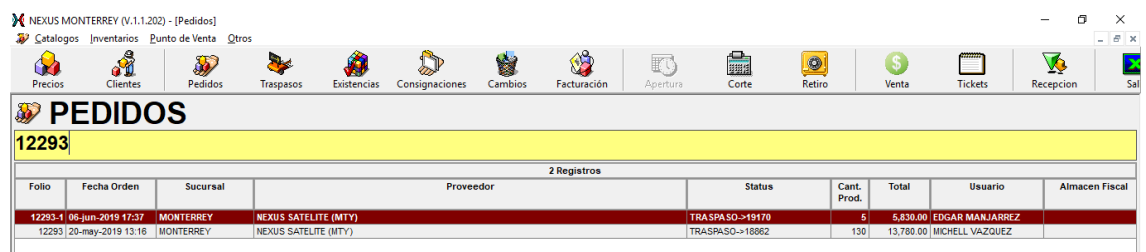

• Fecha del pedido

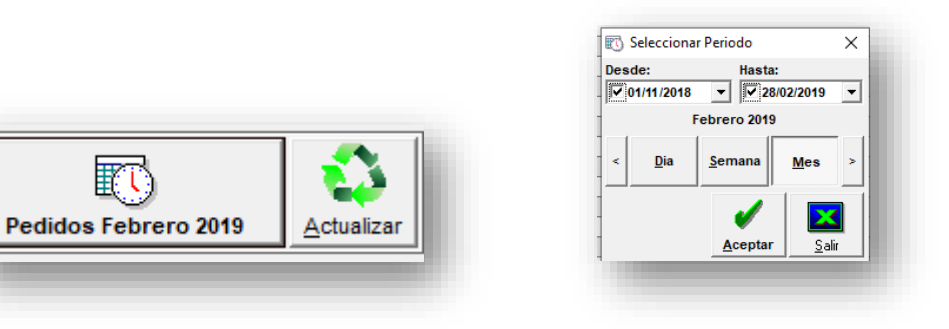

- Status del pedido
	- o Todas
	- o Pendientes
	- o Recibidas
	- o Pagadas
	- o Canceladas

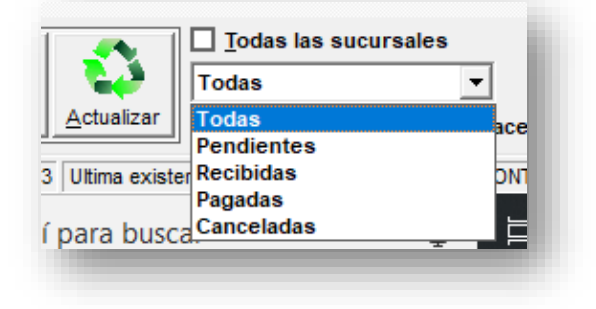

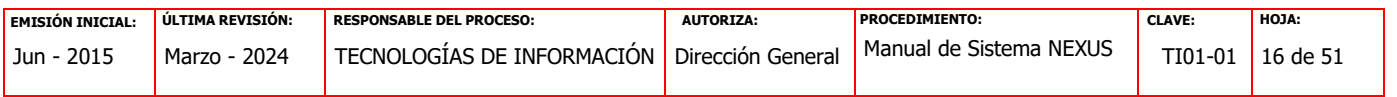

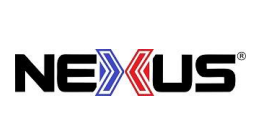

PROCEDIMIENTO:

### **MANUAL DE SISTEMA NEXUS, VERSIÓN 2.3**

#### <span id="page-16-0"></span>**1.3.5. CANCELACION DE PEDIDOS:**

Para la cancelación de un Pedido, se debe elegir la orden y dar un clic en el botón de "CANCELAR" que aparece en la parte inferior derecha, Solicitara autorización

De un administrador para cancelar dicho Pedido.

**NOTA: Solo se pueden cancelar Pedidos pendientes de recibir.** 

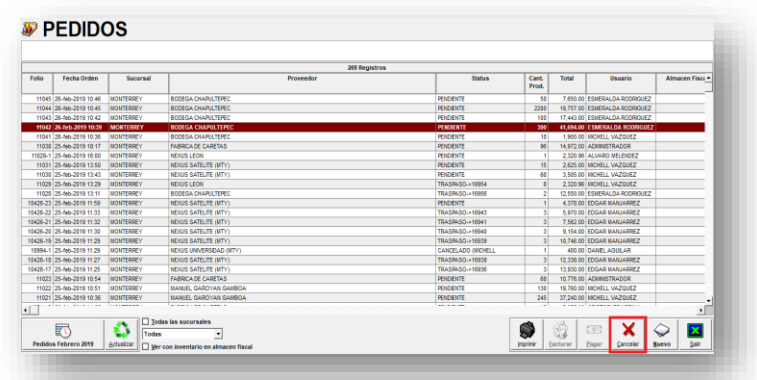

#### <span id="page-16-1"></span>**1.3.6. TRASPASOS**

Al seleccionar la opción de "Traspasos" vamos a visualizar los registros de los traspasos realizados y el estado que estos guardan.

También se cuenta con la opción de acceso rápido a través de la pantalla principal dando un clic al botón de **"Traspasos"**.

Para recibir un traspaso se presiona doble click al Traspaso a recibir, se confirma los artículos a recibir y su cantidad, después de confirmar la cantidad de artículos, se presiona

El botón "SALIR" de la pantalla y para terminar el proceso de recepción se presiona el botón de "RECIBIR" que se encuentra en la parte inferior derecha.

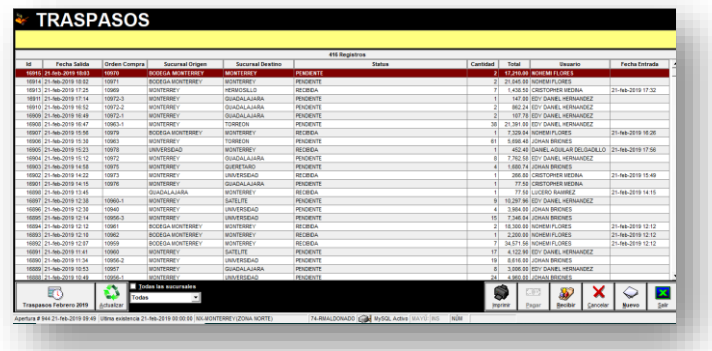

#### Traspasos.

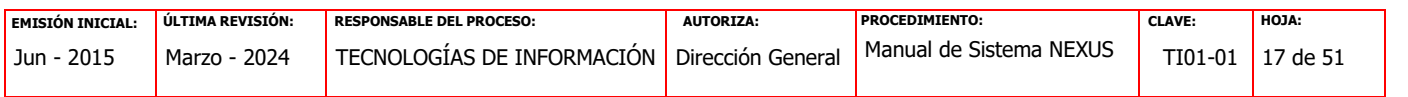

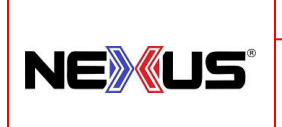

PROCEDIMIENTO:

**MANUAL DE SISTEMA NEXUS, VERSIÓN 2.3**

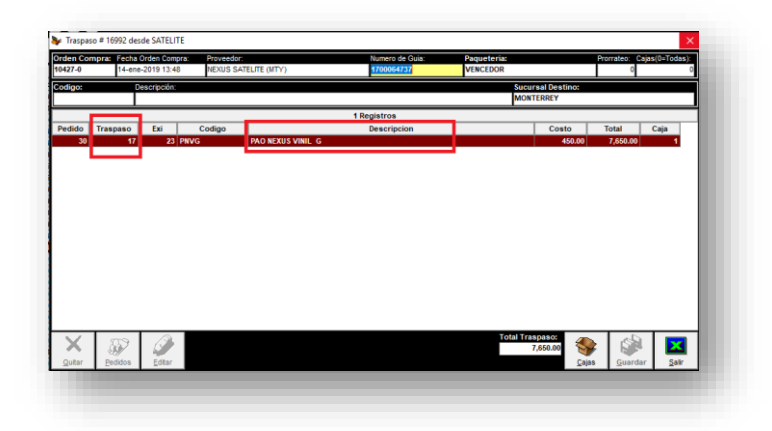

#### <span id="page-17-0"></span>**1.3.7. TRASPASOS DIRECTO**

Para generar un Traspaso Directo el usuario deberá presionar el botón de "Nuevo" que se encuentra en la parte inferior y en seguida aparecerá la ventana "Nuevo Traspaso" se dará doble click en el campo "Código" para poder seleccionar los artículos, después de seleccionar los artículos, se dará un click en el campo "Sucursal Destino" que será la sucursal hacia dónde va el Traspaso Directo, para finalizar, presionar el botón "Guardar".

Para tener acceso a esta opción se debe de entrar al menú **"INVENTARIOS"** y dar un clic al botón de **"TRASPASOS".**

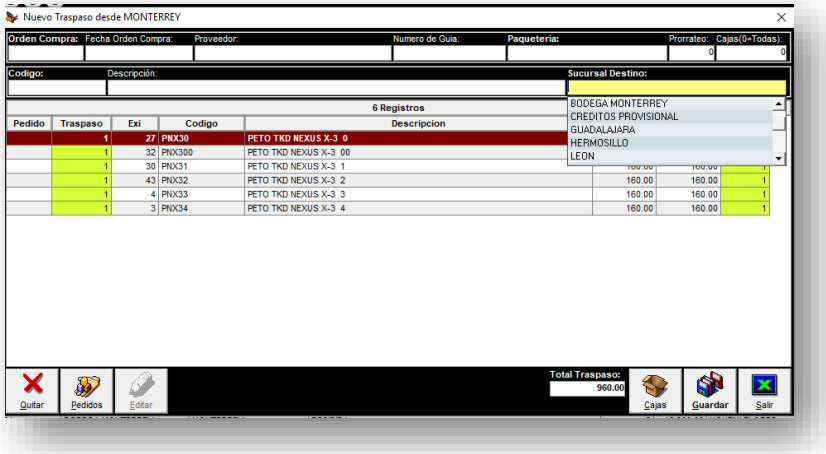

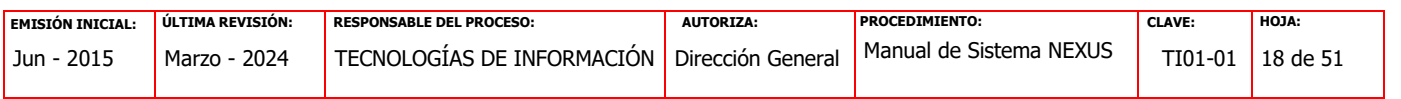

### **Manual de Políticas y Procedimientos NEWUS** PROCEDIMIENTO: **MANUAL DE SISTEMA NEXUS, VERSIÓN 2.3**

#### <span id="page-18-0"></span>**1.3.8. TRASPASOS POR MEDIO DE UN PEDIDO**

Para Generar un Traspaso el usuario deberá presionar el botón de "Nuevo" que se encuentra en la parte inferior del módulo de Traspasos y en seguida aparecerá la ventana "Nuevo Traspaso" y presionar el icono "Pedidos" que encuentra en la parte Inferior Izquierda y aparecerá una ventana con los Pedidos por Surtir, se elige el Pedido, para realizar el Traspaso y en el cual se ingresan los datos: cantidad de artículos, caja, Numero de Guía, Paquetería.

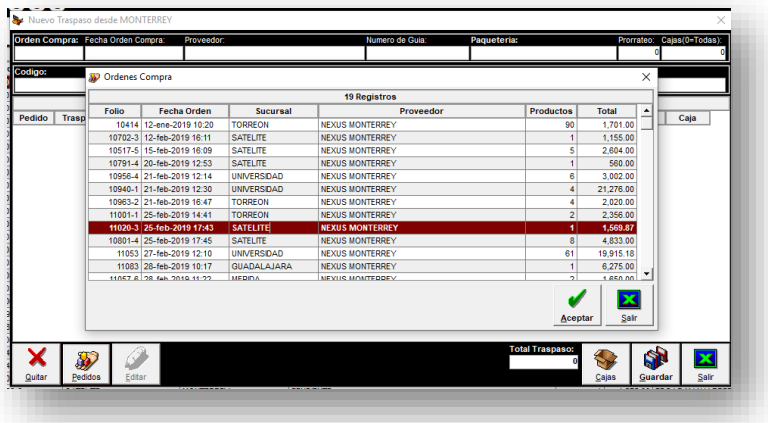

#### <span id="page-18-1"></span>**1.3.9. CANCELACION DE UN TRASPASO.**

Para la cancelación de un Traspaso, se debe seleccionar el traspaso y presionar el botón "CANCELAR" que encuentra en la parte Inferior derecha, se solicitara confirmación y autorización de un Supervisor para realizar dicha operación.

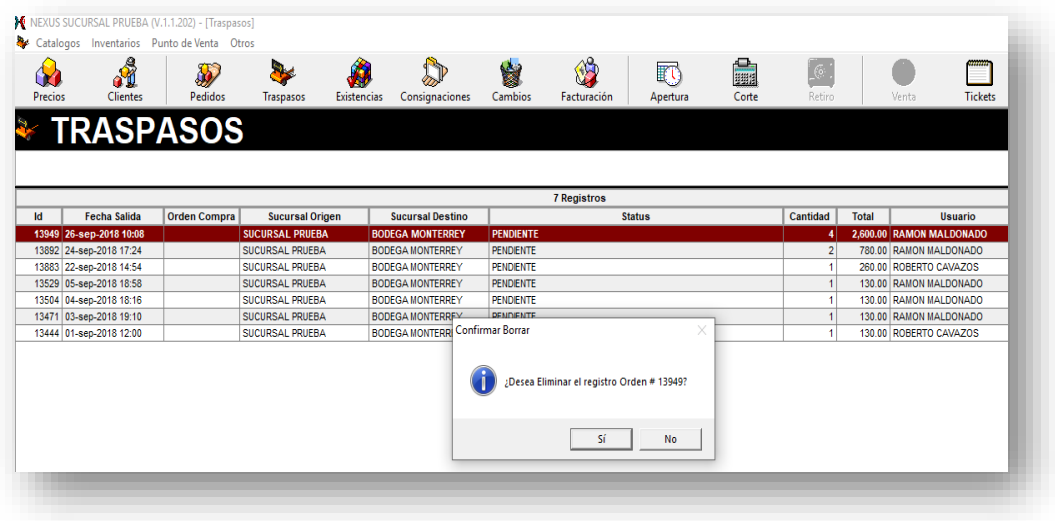

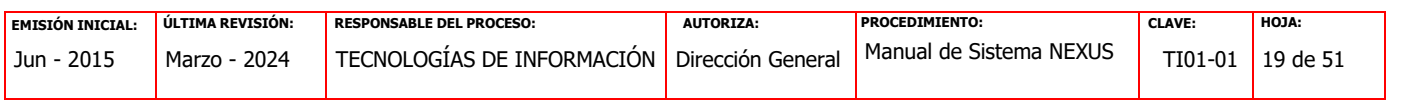

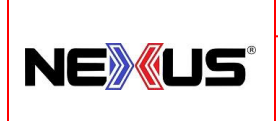

PROCEDIMIENTO:

### <span id="page-19-0"></span>**MANUAL DE SISTEMA NEXUS, VERSIÓN 2.3**

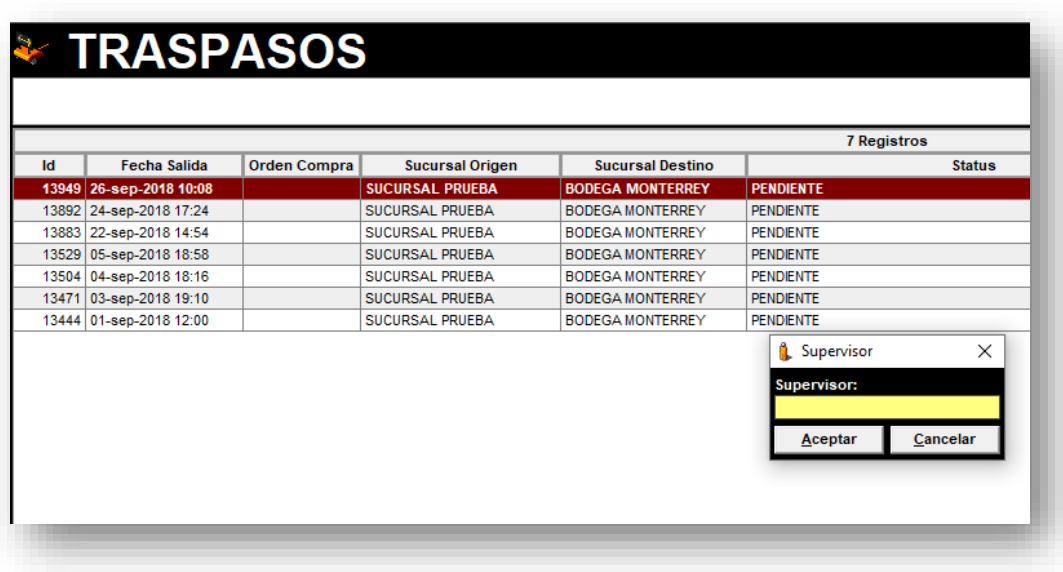

#### **1.3.10. AJUSTES DE INVENTARIO.**

Al seleccionar esta opción podemos visualizar los Ajustes de Inventario hechos previamente, así como realizar nuevos ajustes, para realizar un nuevo "Ajuste de Inventario", deberá presionar el botón de Nuevo que se encuentra en la parte inferior y en seguida aparecer la ventana "Nuevo Folio de Inventario". Para tener acceso a esta opción se debe de entrar al menú **"INVENTARIOS"** y dar un clic al botón de **"AJUSTES DE INVENTARIO".**

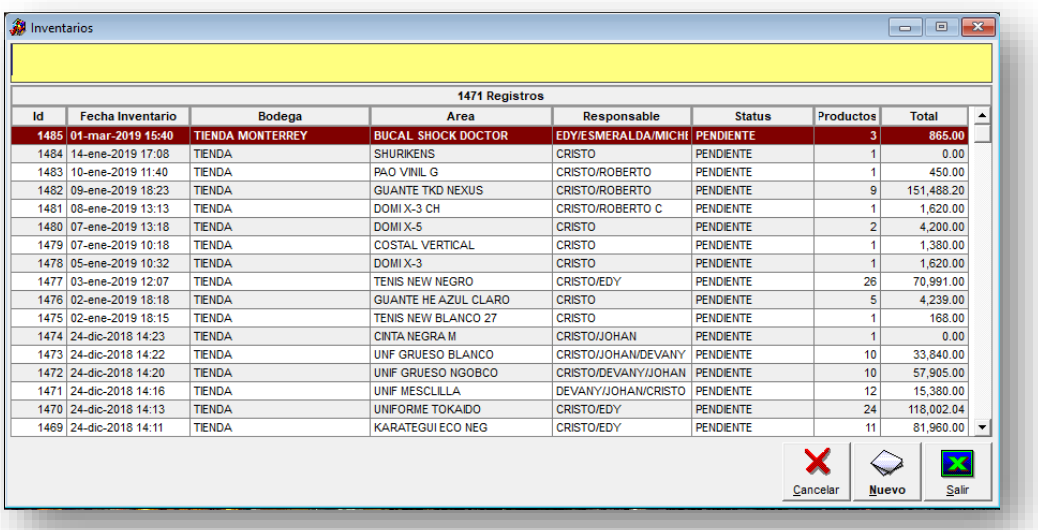

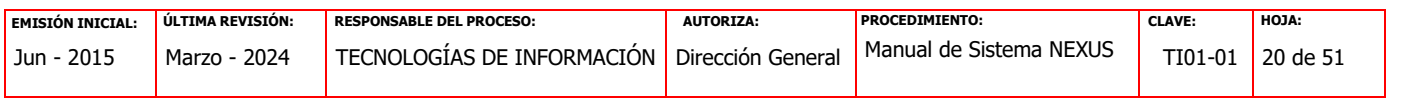

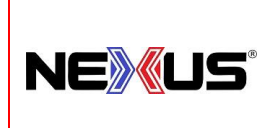

PROCEDIMIENTO:

### **MANUAL DE SISTEMA NEXUS, VERSIÓN 2.3**

En esta pantalla se capturan los datos:

**Bodega:** Sucursal que realiza el ajuste

**Área:** Se pueden capturar la familia de los artículos a ajustar.

**Responsable:** Personas que realiza el ajuste.

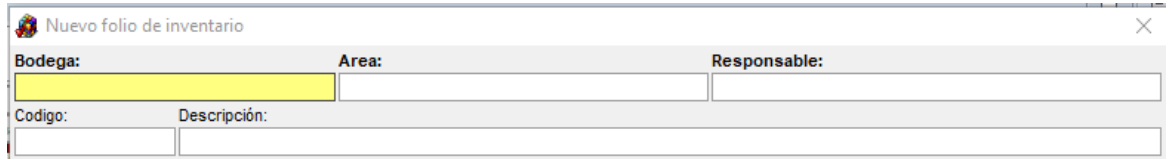

**Código:** Al darle doble click en el área de Código, se pueden elegir los artículos a ajustar, los cuales se pueden filtrar por nombre.

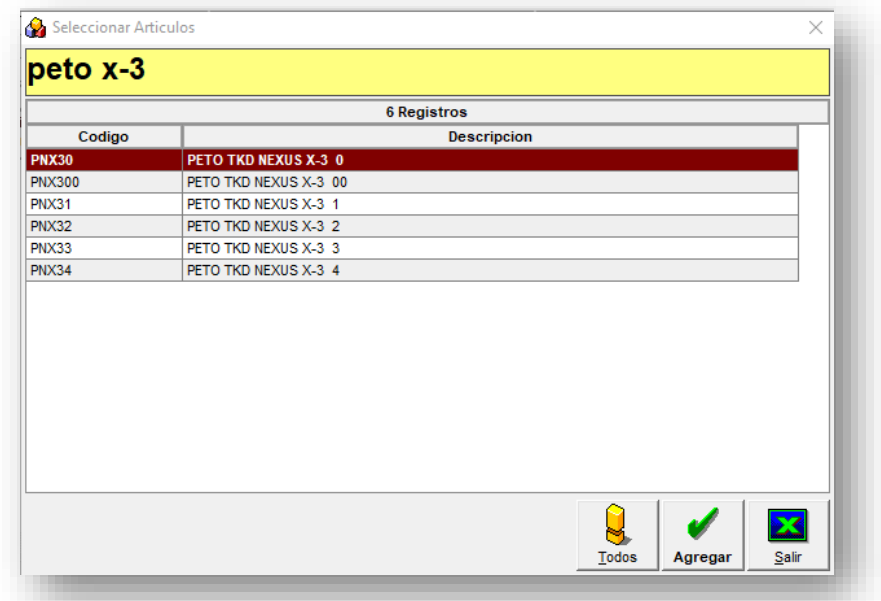

 Al Terminar de agregar los artículos por ajustar, se captura la existencia en la Columna **"Exi Captura"** la cantidad total del artículo, al terminar de capturar toda la existencia de los artículos agregados, se guardan los cambios del Ajuste.

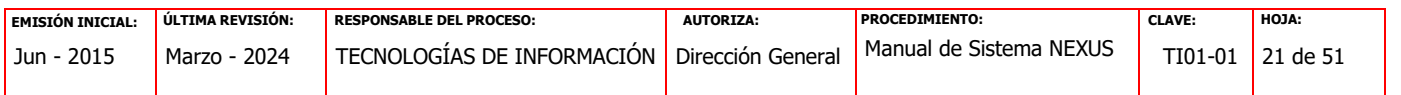

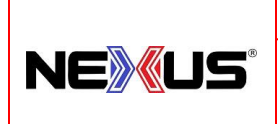

PROCEDIMIENTO:

**MANUAL DE SISTEMA NEXUS, VERSIÓN 2.3**

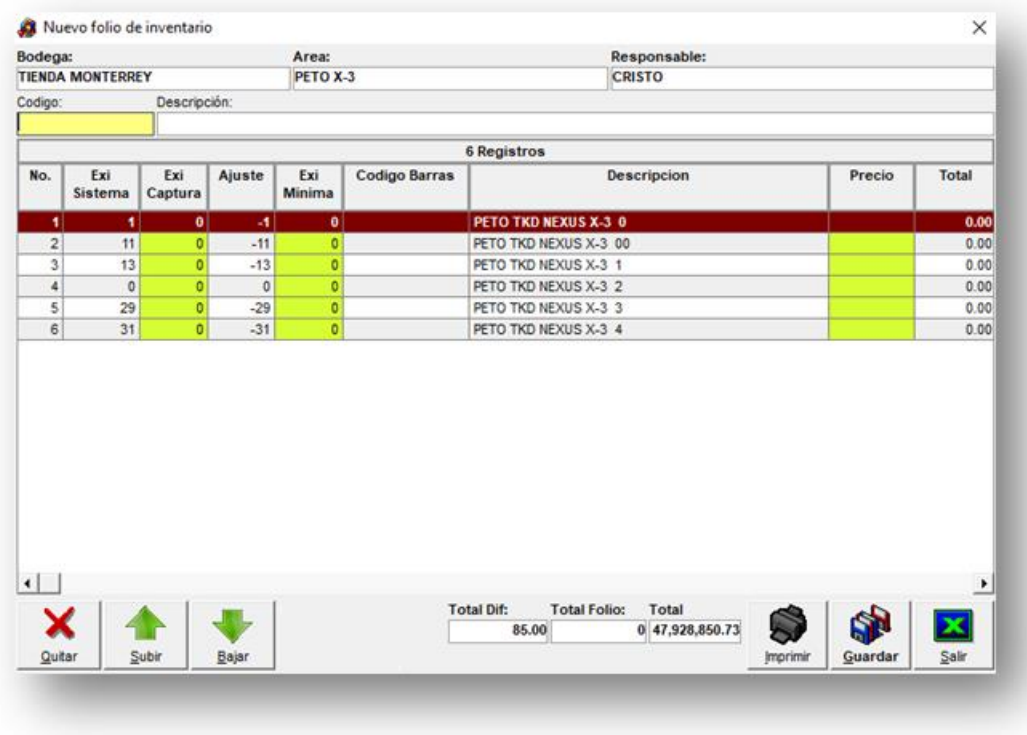

#### <span id="page-21-0"></span>**1.3.11. CONSIGNACIONES.**

Al seleccionar esta opción podemos visualizar las consignaciones existentes y el estado Que estos guardan.

También se cuenta con la opción de acceso rápido a través de la pantalla principal dando un clic al botón de **"Consignaciones"**.

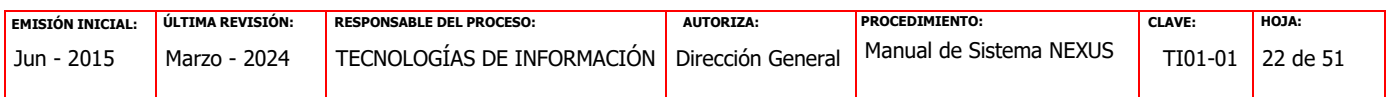

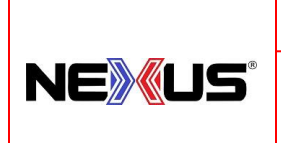

PROCEDIMIENTO:

### **MANUAL DE SISTEMA NEXUS, VERSIÓN 2.3**

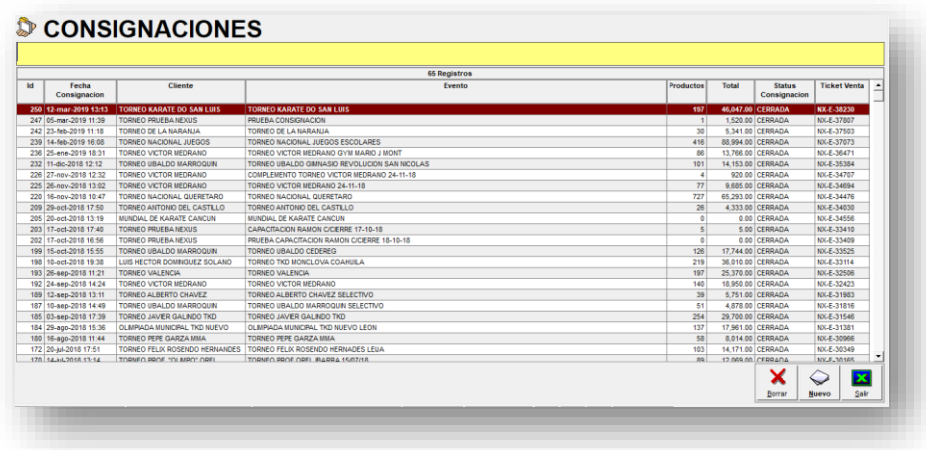

#### <span id="page-22-0"></span>**1.3.12. NUEVA CONSIGNACION.**

Para generar una nueva Consignación, el usuario deberá presionar el botón de "Nuevo" Que se encuentra en la parte inferior y en seguida aparecer la ventana "Nueva Consignación".

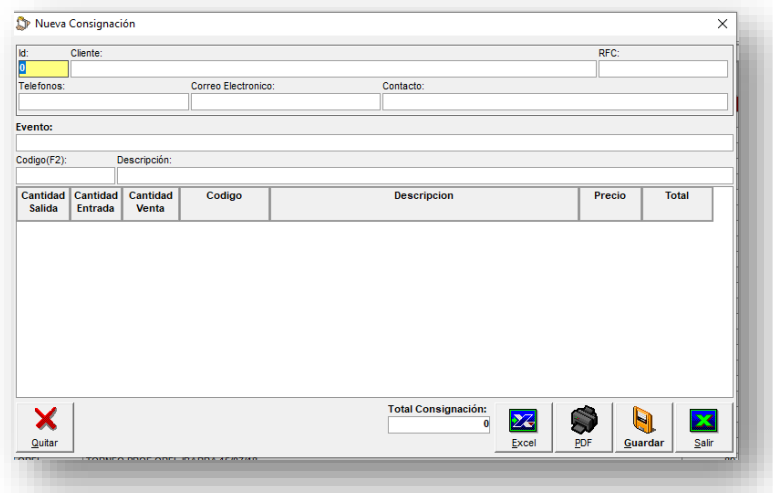

Se dará doble clic en el campo "ID" para poder seleccionar el nombre del Cliente, previa Su alta en el módulo de [CLIENTES,](#page-4-0) después de seleccionar al Cliente, Se captura los comentarios de la consignación en el campo "Eventos", y se dará doble clic en el campo "Código" para poder seleccionar de la lista de artículos y sus cantidades que se incluirán En el campo "Cantidad Salida" de la consignación.

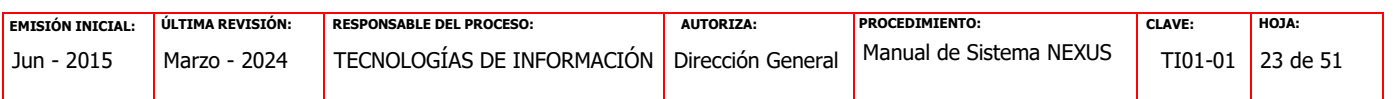

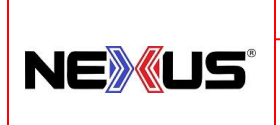

PROCEDIMIENTO:

**MANUAL DE SISTEMA NEXUS, VERSIÓN 2.3**

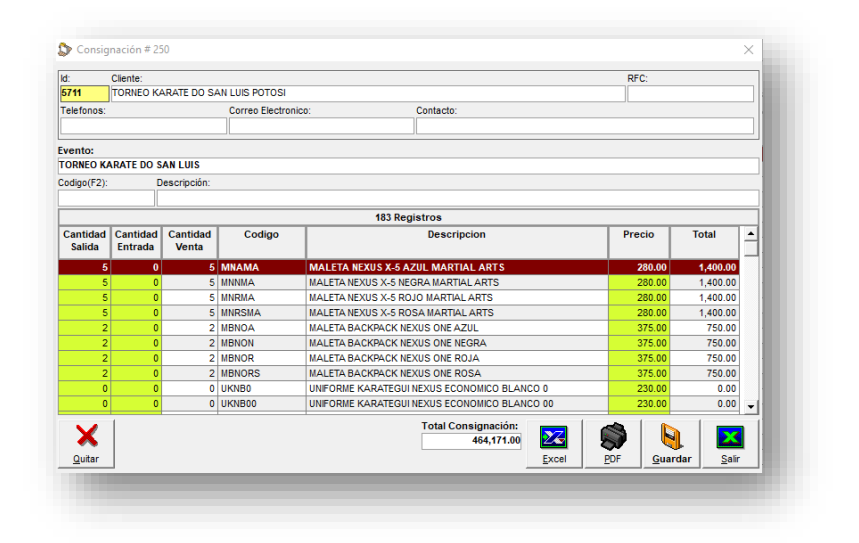

Presionar el botón "Guardar" para completar la consignación, así mismo se pueden generar los archivos en Excel y PDF con la información de la consignación.

#### <span id="page-23-0"></span>**1.3.13. CERRAR CONSIGNACION.**

Para el proceso de cierre de una Consignación, se requiere elegir una consignación, Darle doble clic y desplegara el contenido de la Consignación, hay que llenar la cantidad De artículos en el campo "Cantidad Entrada" y darle el botón "Guardar", el cierre de dicha Consignación se realizará en el módulo de punto de ventas.

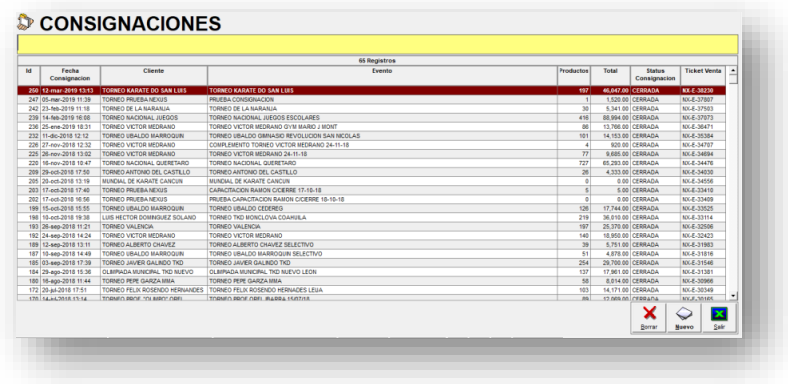

#### <span id="page-23-1"></span>**1.3.14. CAMBIOS.**

Al seleccionar esta opción podemos visualizar los cambios de artículos realizados, fecha,

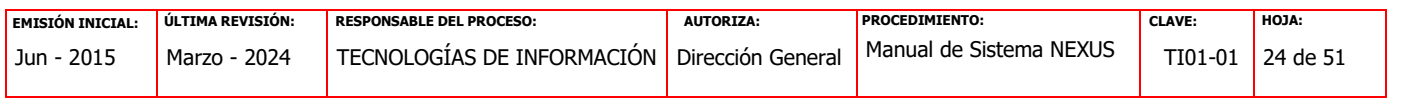

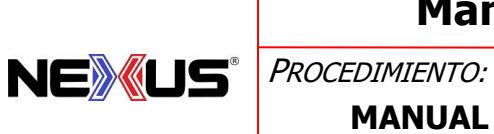

**MANUAL DE SISTEMA NEXUS, VERSIÓN 2.3**

Tipo de cambio, cantidad y cambios con defecto en un rango de fechas.

El cual se puede ordenar por fecha o búsqueda por artículo.

También se cuenta con la opción de acceso rápido a través de la pantalla principal dando un clic al botón de "Cambios".

Dichos cambios se pueden consultar, seleccionando el rango de fechas y presionar el botón "ACTUALIZAR" (botones en verde)

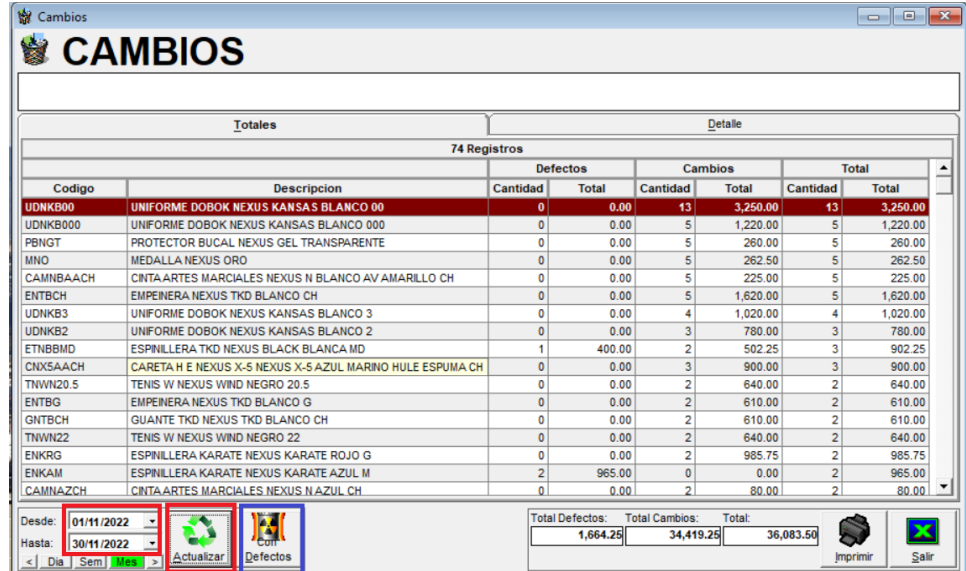

Así mismo es posible listar los cambios con defecto en un rango de fechas, presionando el botón marcado en recuadro azul. (Con Defecto)

#### <span id="page-24-0"></span>**ajus1.3.15. EXISTENCIA Y COSTEO DE INVENTARIO.**

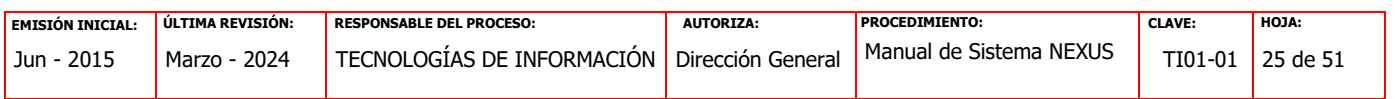

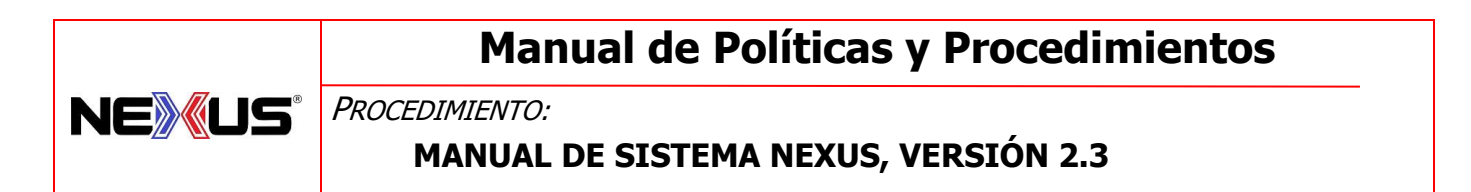

Al seleccionar la opción de "Existencias y Costo de Inventarios" vamos a visualizar los registros del inventario y existencia de artículos y su costo, movimientos del día y artículos en consignaciones, así como búsqueda por artículo o costeo de inventario.

También se cuenta con la opción de acceso rápido a través de la pantalla principal dando un clic al botón de "Existencias".

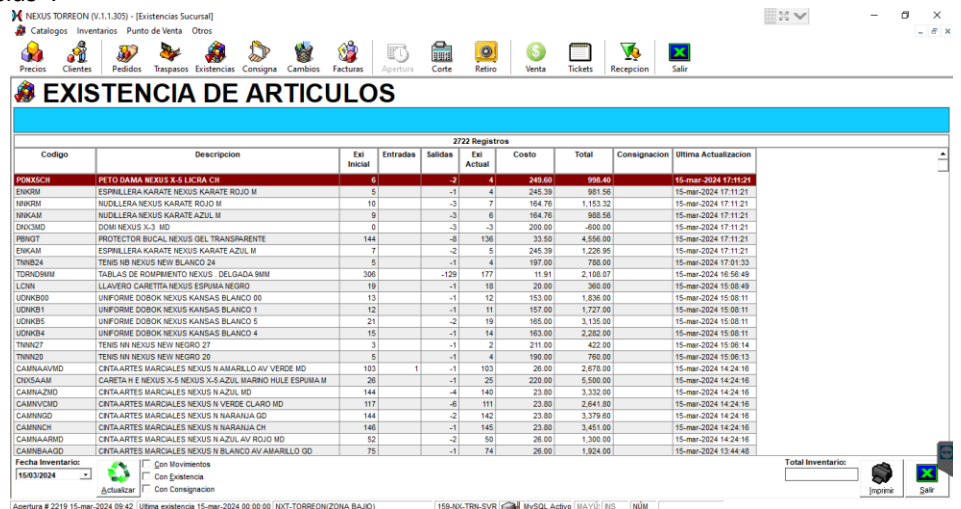

Costeo de Inventario:

Para realizar el costeo del inventario se utiliza el botón de "imprimir" situado en la esquina inferior derecha, el cual nos desplegara un archivo en Excel con el inventario total Que incluye:

> Código de artículo: Descripción del artículo Existencia Inicial: Entradas: Salidas: Existencia Final: Artículos en Consignaciones: Costo: Total:

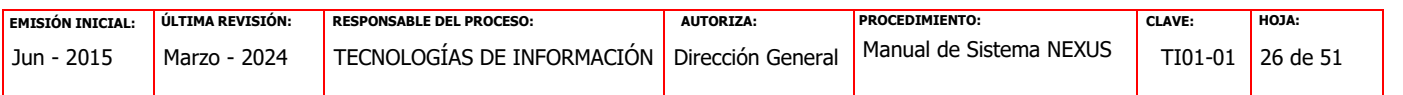

# **NEWUS**

# **Manual de Políticas y Procedimientos**

PROCEDIMIENTO:

### **MANUAL DE SISTEMA NEXUS, VERSIÓN 2.3**

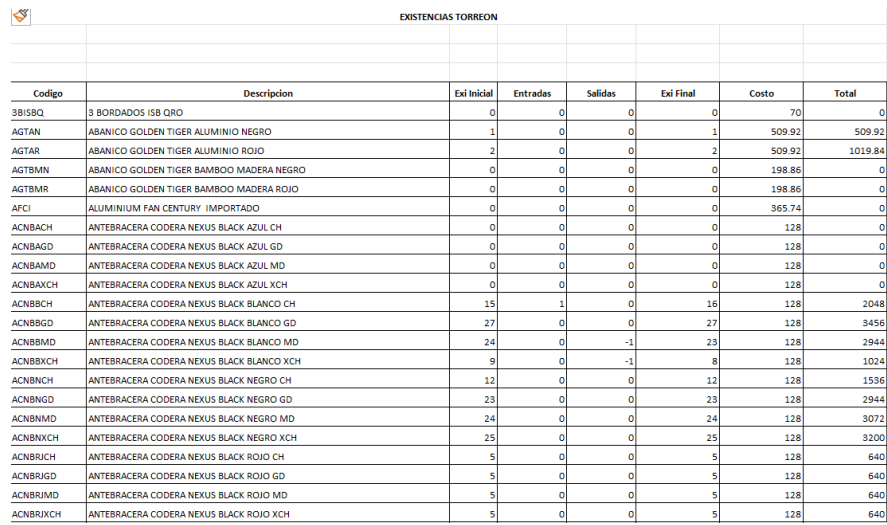

#### <span id="page-26-0"></span>**1.3.16. ALERTA DE RESURTIDO.**

A través de esta opción se podrá realizar la consulta de la alerta de resurtido, mismos que se establecieron en 1.2.4. [CONFIGURACIÓN DE RESURTIDO.](#page-10-0)

Para tener acceso a esta opción se debe de entrar al menú **"INVENTARIOS"** y dar un clic al botón de **"ALERTA DE RESURTIDO".**

Como son:

Tiempo de Entrega: Inventario en días de Venta Min: Inventario en días de Ventas Max:

Para regresar a la pantalla anterior hay que dar un clic en el botón de "Salir".

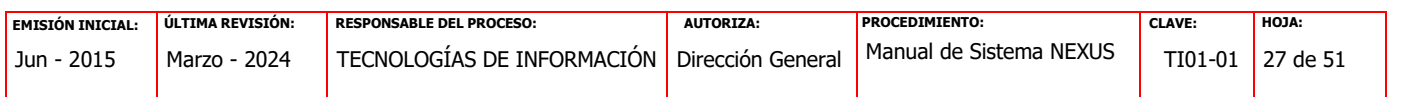

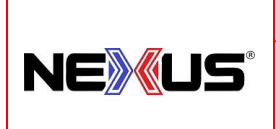

PROCEDIMIENTO:

**MANUAL DE SISTEMA NEXUS, VERSIÓN 2.3**

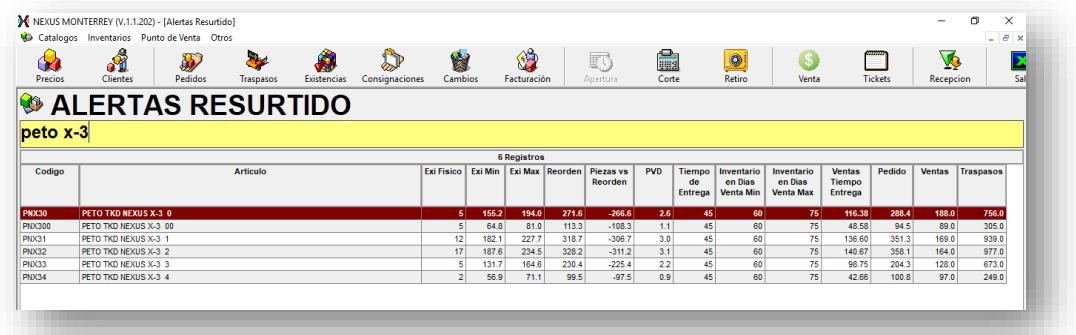

#### <span id="page-27-0"></span>**1.3.17. REPORTE DE MOVIMIENTOS.**

En esta opción se pueden conocer los movimientos de un artículo dentro de un rango de fechas, tales como:

> Código de artículo: Descripción del artículo Existencia Inicial: Ajuste de inventario: Ajuste de sistema: Recibo: Traspasos Entrada: Traspasos Salida: Ventas: Consignaciones: Existencia Final:

 Para tener acceso a esta opción se debe de entrar al menú **"INVENTARIOS"** y dar un clic al botón de **"REPORTE DE MOVIMIENTOS".**

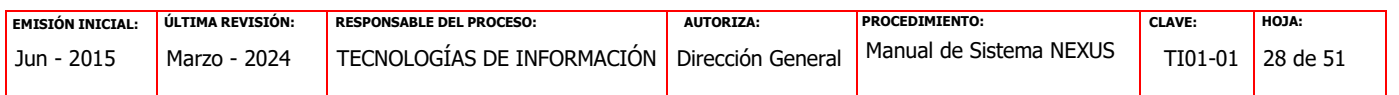

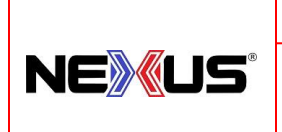

PROCEDIMIENTO:

**MANUAL DE SISTEMA NEXUS, VERSIÓN 2.3**

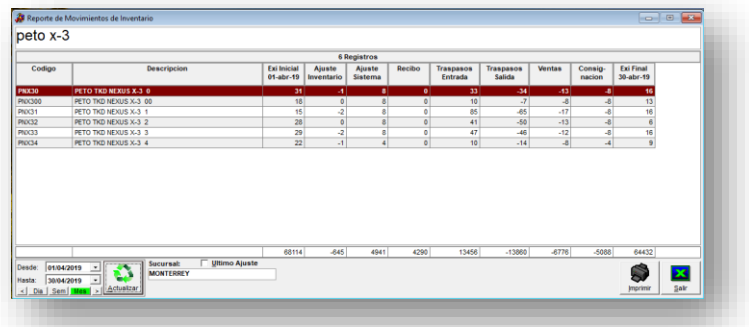

#### <span id="page-28-0"></span>**1.3.18. FACTURACION.**

En este módulo nos permite la consulta y creación de facturas.

Para tener acceso a esta opción se debe de entrar al menú **"INVENTARIOS"** y dar un clic al botón de **"FACTURAS".**

Para esta opción se tiene el acceso rápido ando un clic al botón de **"FACTURAS".**

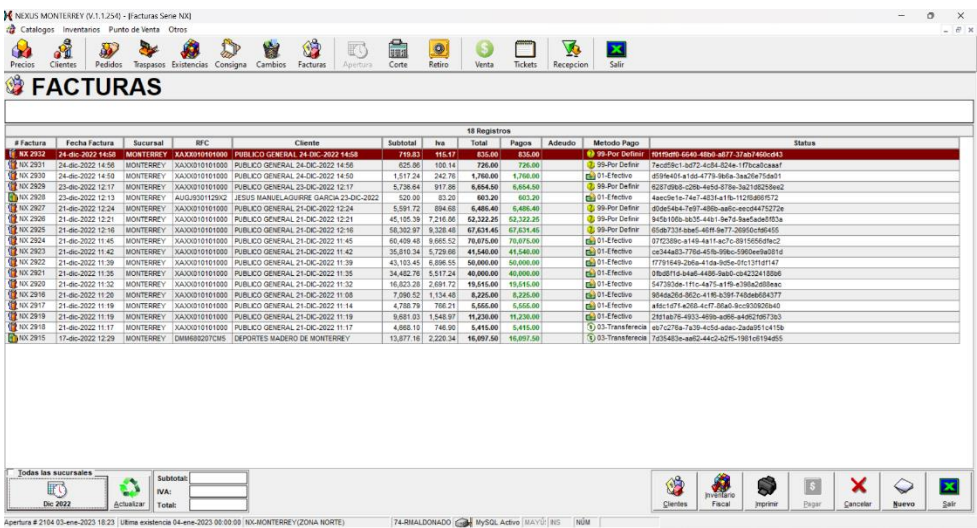

Pasos para facturar:

- 1. Nueva Factura.
- 2. Seleccionar al cliente.
- 3. Seleccionar Método de pago.
- 4. Seleccionar Forma de Pago.

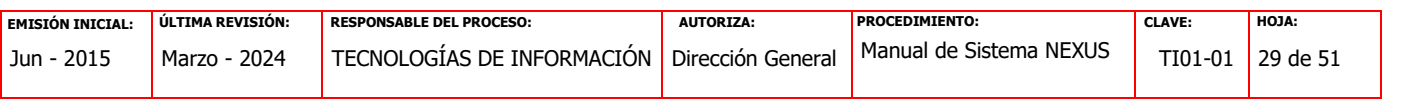

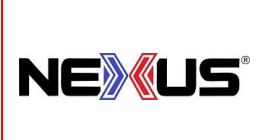

PROCEDIMIENTO:

### **MANUAL DE SISTEMA NEXUS, VERSIÓN 2.3**

- 5. Uso de CFDI
- 6. Pestaña "Detalle de Venta" …Numero de Ticket
- 7. Pestaña "Detalle de Factura" ...revisar artículos y checkbox "Acepto detalle de factura"
- 8. Guardar

Para la creación de una factura, presionar el botón "NUEVO" situado en la esquina inferior derecha.

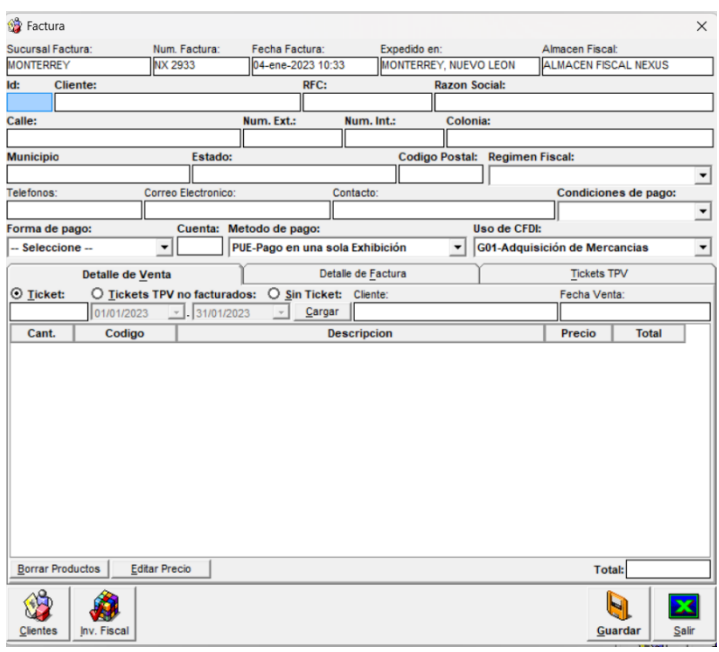

En la Nueva Factura, se dará doble click en el campo "ID" para poder seleccionar el nombre del Cliente:

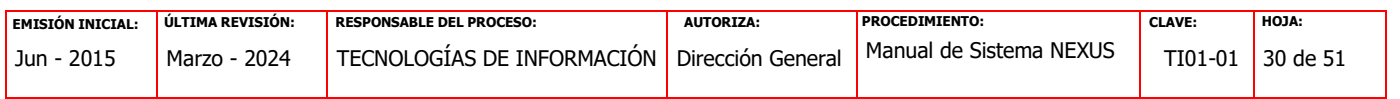

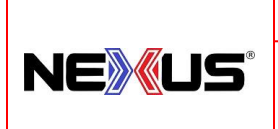

#### PROCEDIMIENTO:

**MANUAL DE SISTEMA NEXUS, VERSIÓN 2.3**

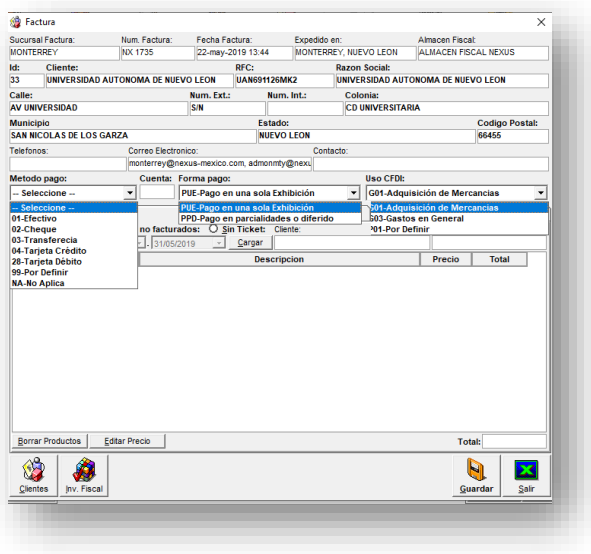

Después de seleccionar al cliente, se debe tomar en cuenta los siguientes campos:

**METODO DE PAGO:** Efectivo, Cheque, Transferencia, Tarjeta de Crédito o débito o por definir.

En el caso de Transferencias, en el campo Cuentas: debe de rellenar con los cuatro últimos dígitos de la cuenta del cliente.

Para el caso de Tarjetas de Crédito o Débito, son los cuatro últimos dígitos de la tarjeta.

**FORMA DE PAGO:** Pago en una sola exhibición o pago en parcialidades o diferido

**USO DE CFDI: G01:** Adquisición de Mercancía, **G03:** Gastos en General, **P01:** Por Definir.

**Se debe de preguntar al cliente el uso de CFDI**

**Y el Régimen fiscal el cual es obligatorio para emitir la factura**

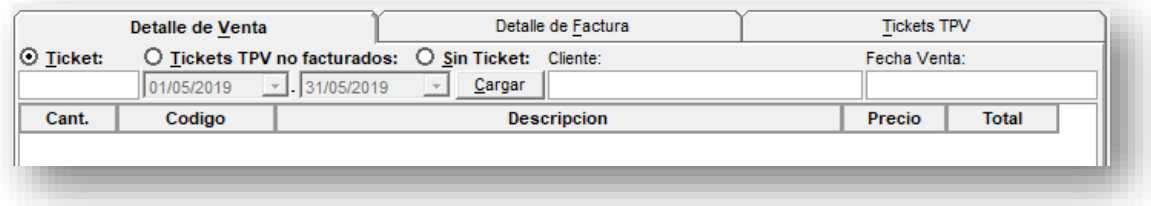

#### <span id="page-30-0"></span>**1.4. MENU PUNTO DE VENTA.**

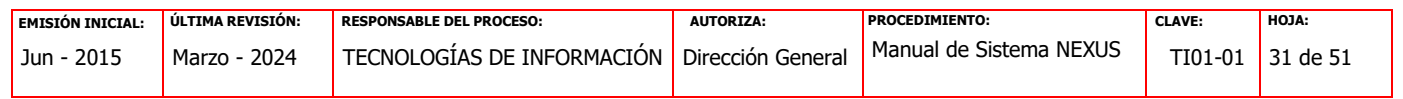

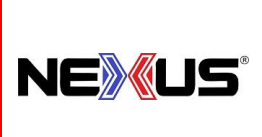

PROCEDIMIENTO:

### **MANUAL DE SISTEMA NEXUS, VERSIÓN 2.3**

#### <span id="page-31-0"></span>**1.4.1. APERTURA DE CAJA.**

En esta opción se realiza la apertura de la caja, la cual se realiza al inicio del día o en Ocasiones, después de realizar el proceso de cierre y costeo del cierre anterior.

En la Apertura se solicitan las credenciales del usuario y muestra la cantidad del fondo De caja del da anterior, imprimiendo ticket de la apertura.

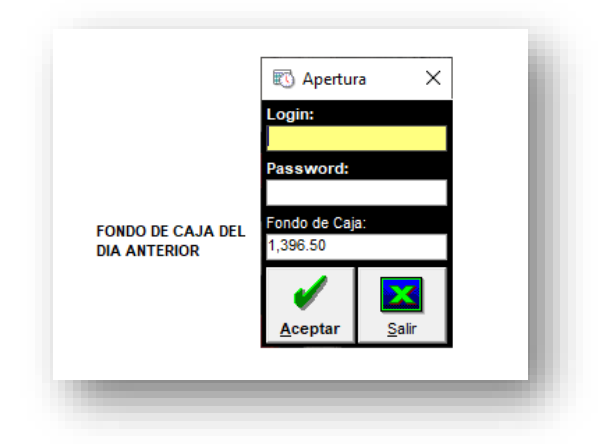

#### <span id="page-31-1"></span>**1.4.2. CORTE DE CAJA.**

En esta opción se realiza el Corte diario de caja, nos muestra información:

- Numero de corte
- Fecha de apertura
- Usuario que apertura
- Fecha de corte
- Usuario corte
- Efectivo
- Banco
- Créditos
- Anticipos
- Total de la venta
- Fondo de Caja

En el área sombreada en color verde, se captura la información del efectivo que se queda en caja, después de realizar los retiros correspondientes

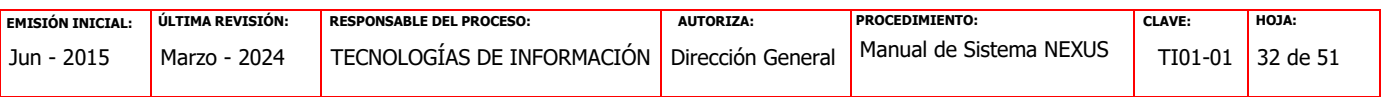

PROCEDIMIENTO:

NEXUS®

**MANUAL DE SISTEMA NEXUS, VERSIÓN 2.3**

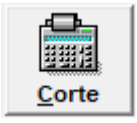

Al finalizar la captura de la información, se presiona el botón "corte" para terminar el proceso de corte y se genera un archivo en Excel con la información del corte.

También se cuenta con la opción de acceso rápido a través de la pantalla principal dando un clic al botón de "Corte".

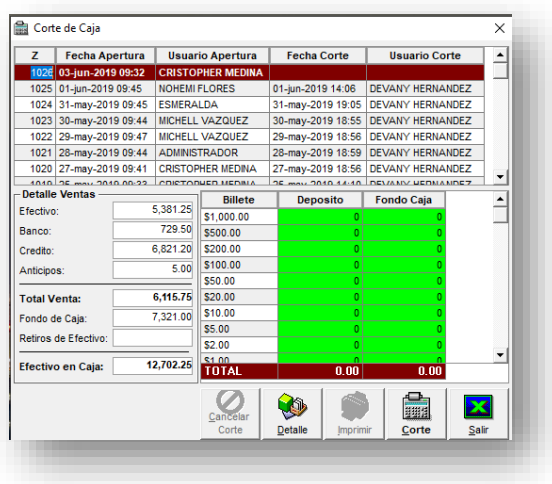

#### <span id="page-32-0"></span>**1.4.3. RETIROS DE EFECTIVO.**

A través de esta opción se realizan los "retiros" de efectivos de caja, los cuales se Realizan en el transcurso del día.

Para hacer uso de esta función, se debe de capturar el concepto del retiro y la cantidad a retirar y se generara un ticket del sistema con los datos del retiro.

También se cuenta con la opción de acceso rápido a través de la pantalla principal dando un clic al botón de "Retiro".

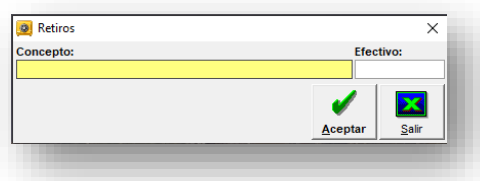

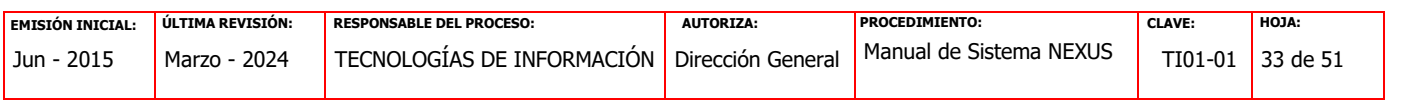

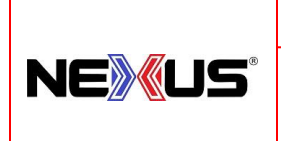

PROCEDIMIENTO:

### **MANUAL DE SISTEMA NEXUS, VERSIÓN 2.3**

#### <span id="page-33-0"></span>**1.4.4. PUNTO DE VENTA.**

A través de esta opción, se pueden realizar los siguientes movimientos:

- VENTAS A PUBLICO GENERAL, CLIENTES Y DISTRIBUIDORES
- ANTICIPOS
- COTIZACIONES
- CIERRE DE CONSIGNACIONES
- DEVOLUCION O CAMBIO DE ARTICULOS

Para esta opción se tiene el acceso rápido al Módulo de ventas dando un clic al botón de **"Venta".**

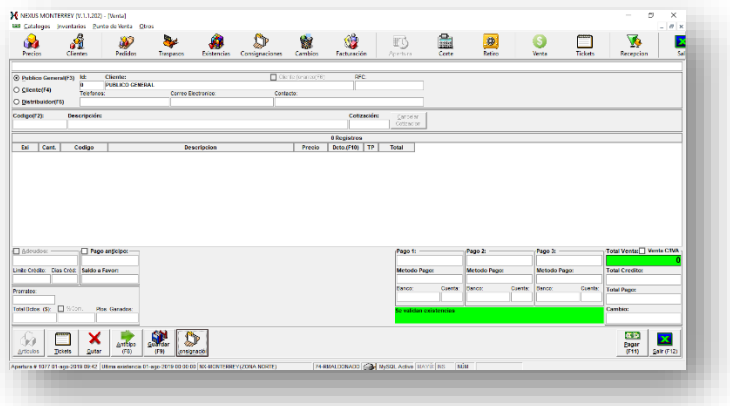

#### <span id="page-33-1"></span>**1.4.5. VENTA.**

A continuación, se enumeran los pasos básicos para una venta

- 1. Se elige el tipo de cliente:
	- En caso de ser algún Distribuidor o cliente registrado dar doble click en el espacio de "ID" y aparecerá una pantalla de búsqueda, en la cual podemos Encontrar el nombre del cliente.

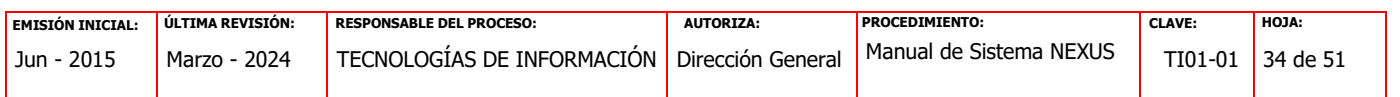

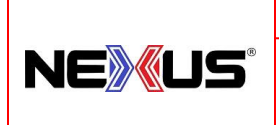

PROCEDIMIENTO:

**MANUAL DE SISTEMA NEXUS, VERSIÓN 2.3**

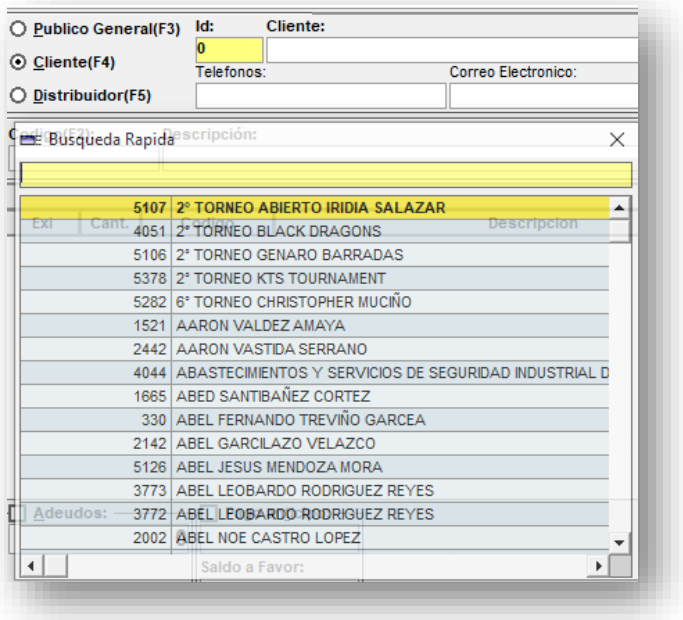

Nos aparecerán los datos del cliente seleccionado.

2. Posicionarse en el cuadro de "Código" y con el lector de código de barras, leer el código de barras de cada uno de los artículos y la cantidad de cada artículo.

Seleccionado el artículo, se procede a capturar la cantidad y el precio del artículo

Ejemplo:

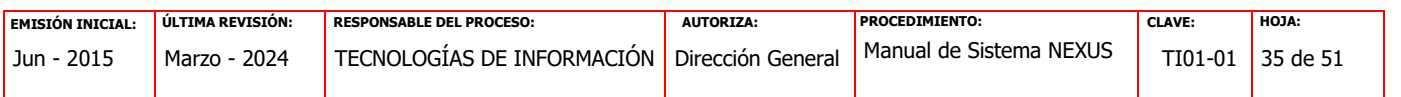

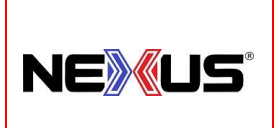

PROCEDIMIENTO:

**MANUAL DE SISTEMA NEXUS, VERSIÓN 2.3**

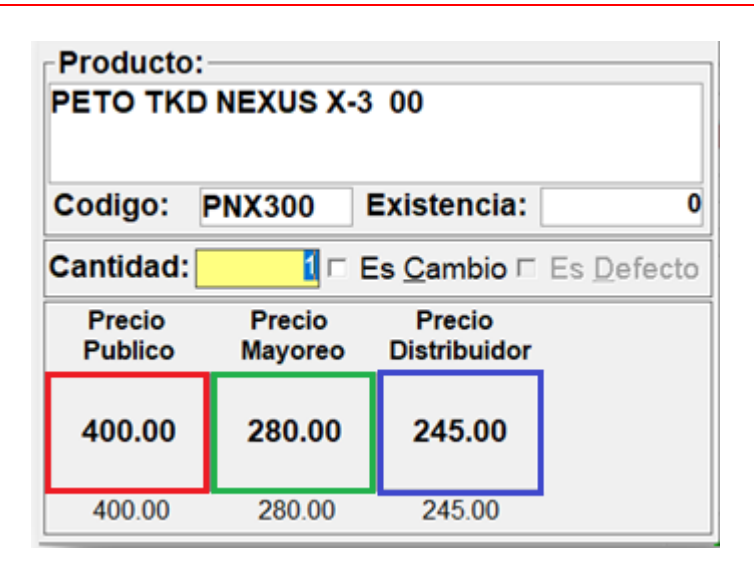

Depende del tipo de cliente, aparecerán los precios según el artículo:

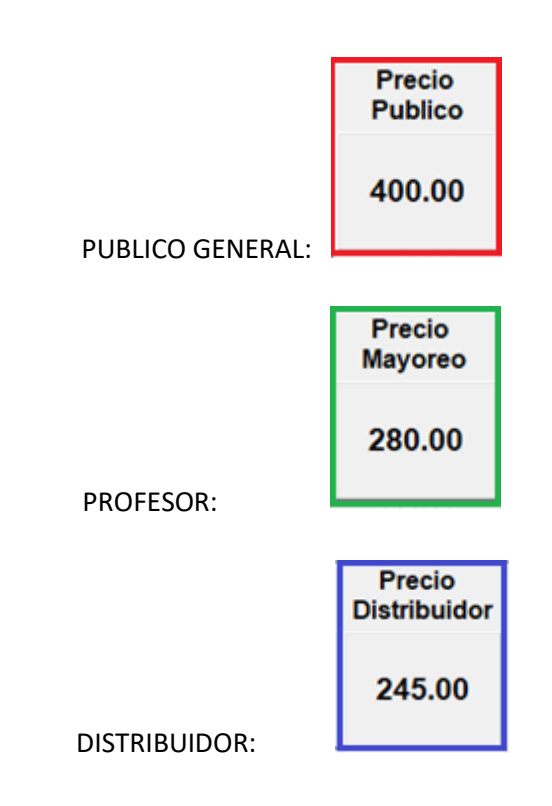

Después de agregar los artículos para su venta, se procede a realizar el cobro de los mismos.

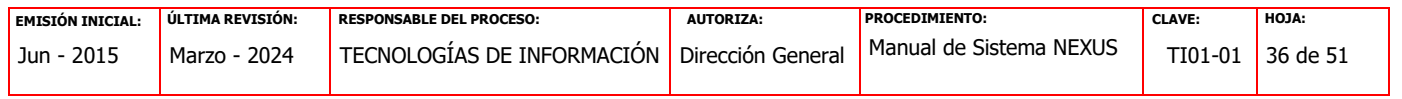

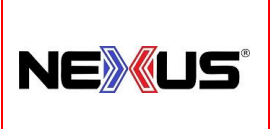

PROCEDIMIENTO:

### **MANUAL DE SISTEMA NEXUS, VERSIÓN 2.3**

Se le informa al cliente la cantidad total del pedido y cuál sería su forma de pago.

#### <span id="page-36-0"></span>**1.4.6. COMBOS.**

Por el momento la venta de Guantes en combo se realiza exclusivamente a Clientes (Profesores) y Distribuidores.

No está disponible para público en general.

En un futuro se incluirán combos que apliquen para cualquier tipo de cliente o

Algunos en para un grupo determinado de clientes.

Para realizar la venta de un combo:

Se elige el tipo de cliente: (Publico, Profesor o Distribuidor)

Dar doble click en el espacio de "ID" y aparecerá una pantalla de búsqueda, en la cual podemos encontrar el nombre del cliente.

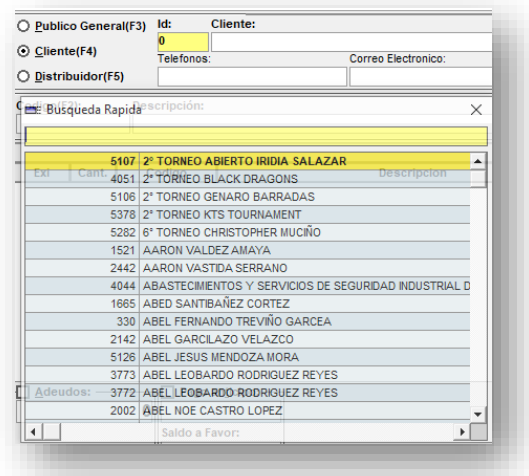

• Nos aparecerán los datos del cliente seleccionado.

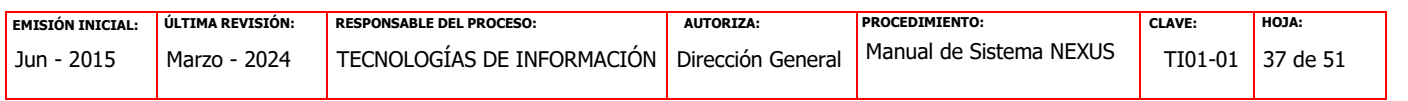

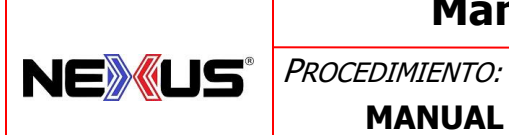

**MANUAL DE SISTEMA NEXUS, VERSIÓN 2.3**

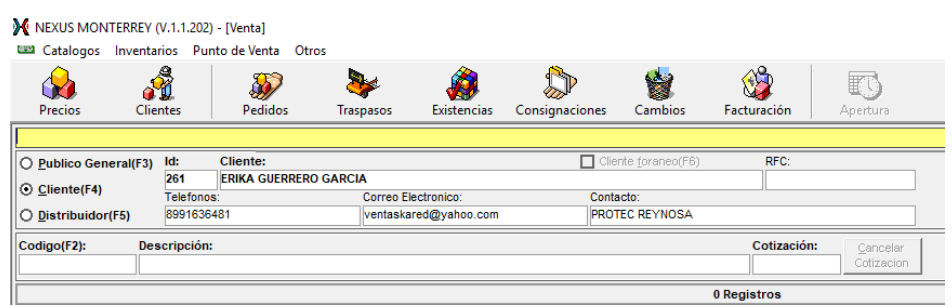

• Posicionarse en el cuadro de "Código" y con el lector de código de barras, leer el código de barras del artículo.

**Artículos en los que se puede hace un combo: Guantes de Box Próximamente se incluirán más artículos**.

Seleccionado el artículo, se procede a capturar la cantidad y el precio del artículo.

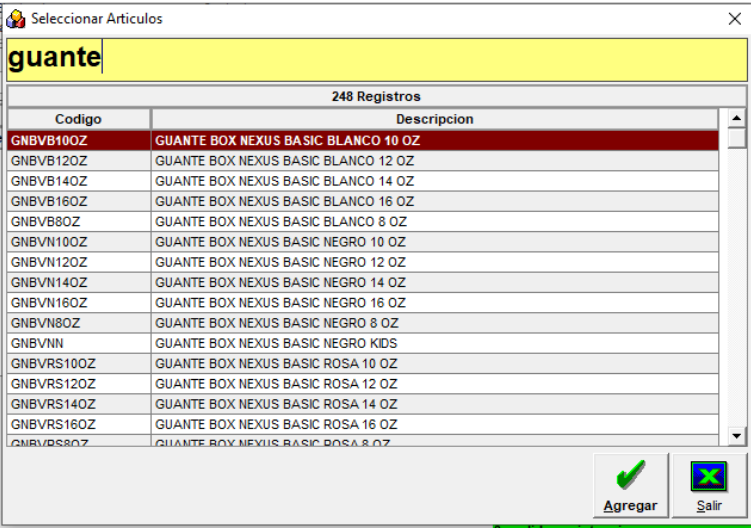

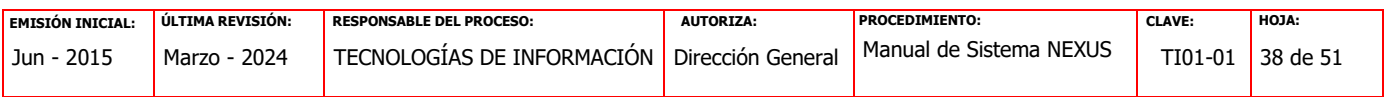

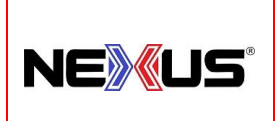

PROCEDIMIENTO:

**MANUAL DE SISTEMA NEXUS, VERSIÓN 2.3**

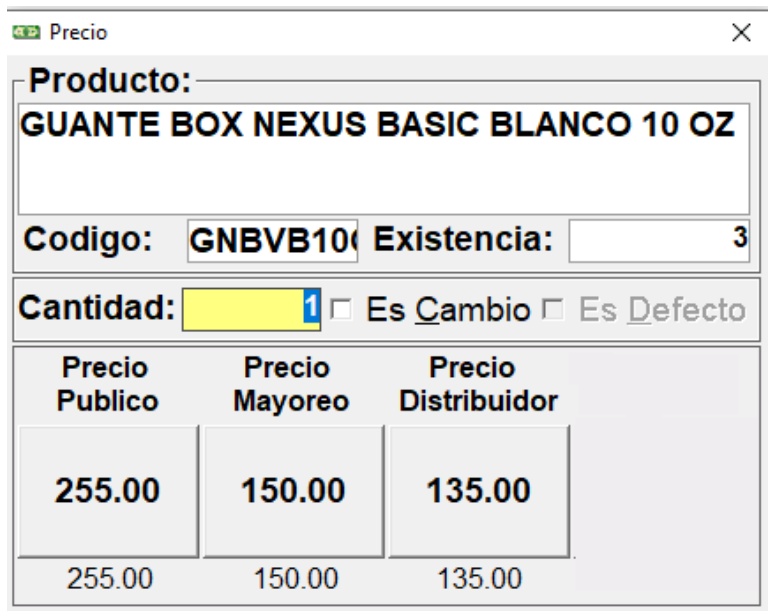

A continuación, nos aparecerá una pantalla para agregar el combo:

Para continuar el proceso darle click al botón "Agregar"

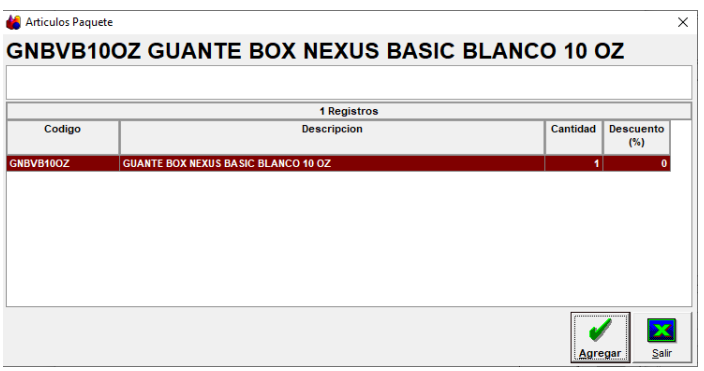

A continuación, nos agregara el artículo en combo y nos aparecerá la pantalla para continuar agregando artículos, en caso de que no se quiera agregar más artículos, se da click al botón "Salir" para continuar el proceso de venta.

Se continúa el proceso de venta. **1.4.5. VENTA**

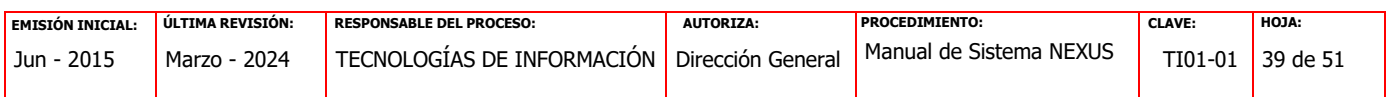

<span id="page-39-0"></span>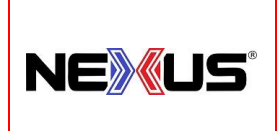

PROCEDIMIENTO:

### **MANUAL DE SISTEMA NEXUS, VERSIÓN 2.3**

#### **1.4.7. FORMAS DE PAGO.**

Se manejan distintas formas para el pago de una venta:

- Efectivo
- Tarjeta de Crédito/Debito
- Deposito o Transferencia
- Anticipos o saldo a favor

#### **CLIENTE: PUBLICO EN GENERAL**

#### **FORMA DE PAGO: EFECTIVO Y TARJETA**

Se continúa con el proceso de anterior (**1.4.5. VENTA)** y se captura la forma de pago en la casilla "Pago 1" la cantidad pagada por el cliente y aparecerán en los cuadros "Total Pago" lo que el cliente paga y en al apartado "Cambio" el importe que se le debe de devolver al

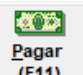

cliente y presionar el botón "Pagar"  $\boxed{\phantom{0}^{[F11]}_{[F11]}}$  para terminar la venta, la cual arrojara 2 tickets en la impresora de tickets, una copia para el cliente y otra para el corte.

Pueden presentarse casos en que el cliente pague con distintas formas de pago una misma venta, para este tipo de casos se capturan las demás formas de pago en las casillas "Pago 1", "Pago 2", "Pago 3".

#### **La venta en efectivo se maneja del mismo modo para:**

- o **Público General**
- o **Clientes registrados**
- o **Distribuidor**

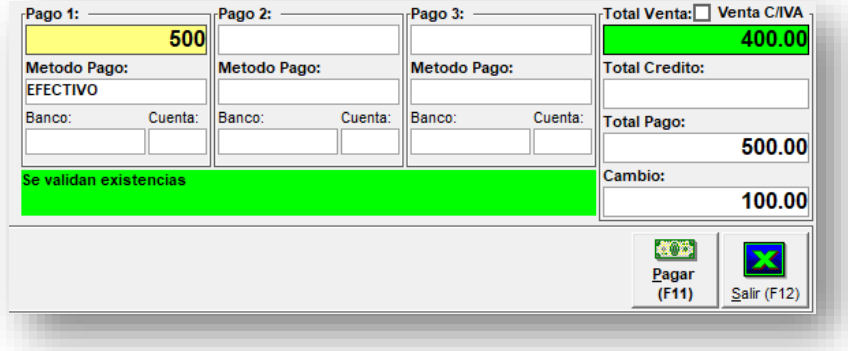

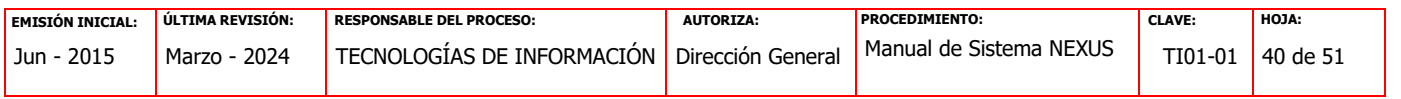

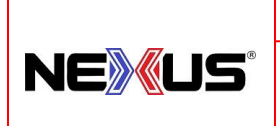

PROCEDIMIENTO:

### **MANUAL DE SISTEMA NEXUS, VERSIÓN 2.3**

En el caso de que el cliente pague con Tarjeta de Crédito o Débito,

Se debe de seleccionar "Método de pago" el cual seria **"TARJETA"** y en el campo "Banco" AFIRME y los 4 últimos dígitos de la tarjeta.

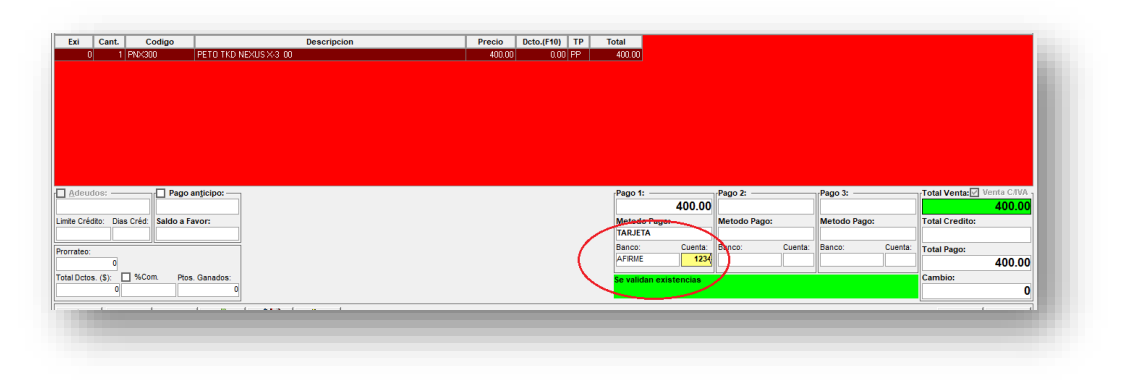

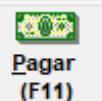

Presionar el botón "Pagar" **[611]** para terminar la venta, la cual arrojara 2 tickets en la impresora de tickets, una copia para el cliente y otra para el corte.

#### **CLIENTE: CLIENTE REGISTRADO O DISTRIBUIDOR**

#### **FORMA DE PAGO: EFECTIVO, TARJETA Y SALDO A FAVOR**

**La venta en efectivo se maneja del mismo modo para:** 

- **Público General**
- **Clientes registrados**
- **Distribuidor**

En el caso de que el cliente sea (Profesor o distribuidor) al realizar el pago con tarjeta de crédito o débito, automáticamente se realiza el cobro del IVA (16%)

Se deberá cambiar el porcentaje de cobro al cliente a 5% así como se muestra en la imagen.

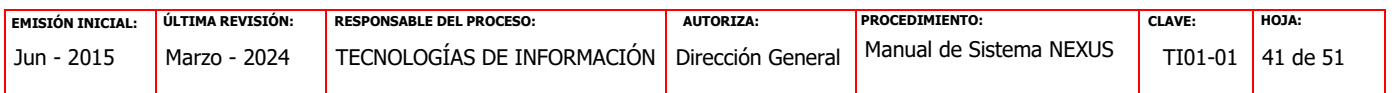

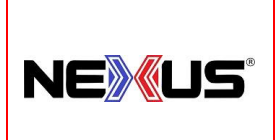

PROCEDIMIENTO:

**MANUAL DE SISTEMA NEXUS, VERSIÓN 2.3**

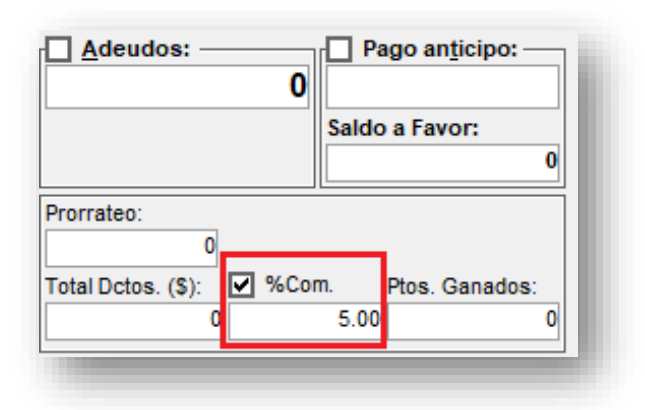

Y en área de captura de pago aparecerá descontado ese porcentaje

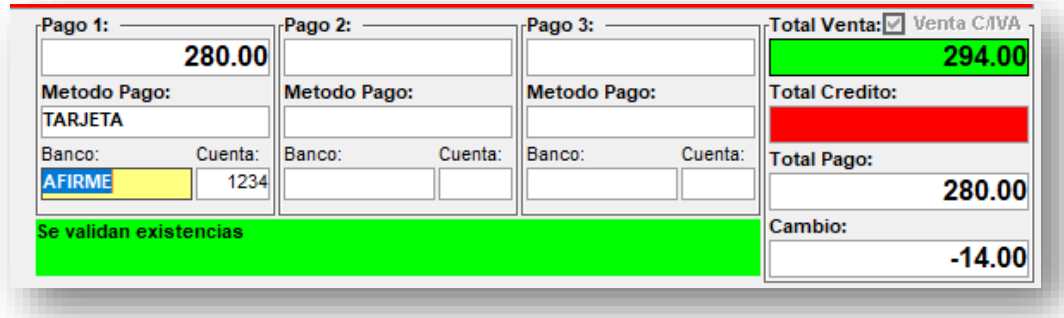

Como se muestra en este ejemplo, al cliente se le realiza el cargo a su tarjeta

**ACE** 

Por la cantidad "Total Venta" y presionar el botón "Pagar"  $\frac{Pagar}{(F11)}$  para terminar la venta, la cual arrojara 2 tickets en la impresora de tickets, una copia para el cliente y otra para el corte.

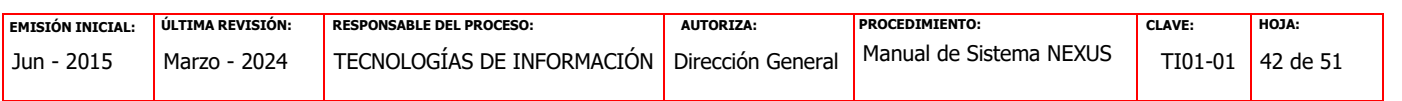

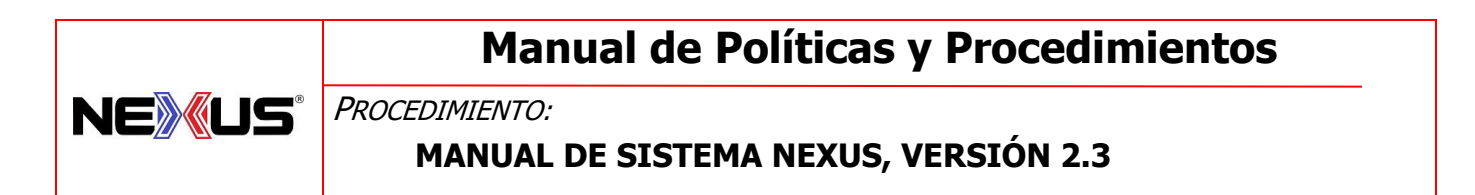

#### **FORMA DE PAGO: PAGO CON SALDO A FAVOR**:

Si el cliente tiene saldo a favor, puede realizar el pago con el saldo que tenga a su favor, el cual aparecerá en la parte izquierda de la pantalla del módulo de ventas.

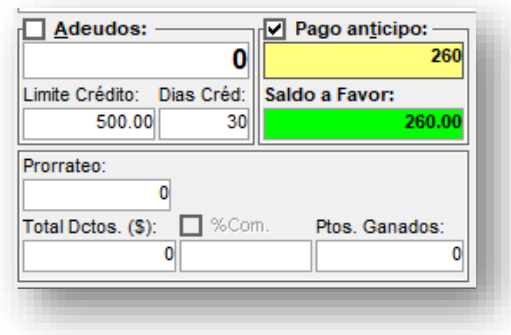

Y para realizar el pago con ese saldo, se deberá marcar el checkbox "Pago Anticipo" y capturar la cantidad no mayor que el saldo a favor, el cual descontará el saldo de la venta.

Y se captura en "Pago 1" el saldo a favor del cliente y en el método de pago

"ANTICIPO", de esa forma su primera forma de pago seria "ANTICIPO" y el resto del total de la venta se capturará en "Pago 2".

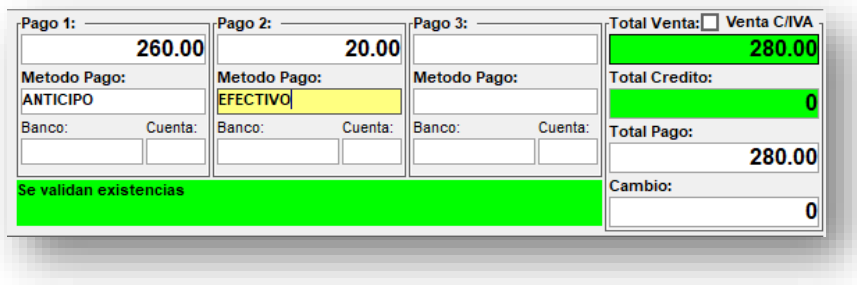

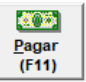

Presionar el botón "Pagar"  $\sqrt{r^{(f_1)}+r^{(f_2)}+r^{(f_3)}}$ para terminar la venta, la cual arrojara 2 tickets en

la impresora de tickets, una copia para el cliente y otra para el corte.

<span id="page-42-0"></span>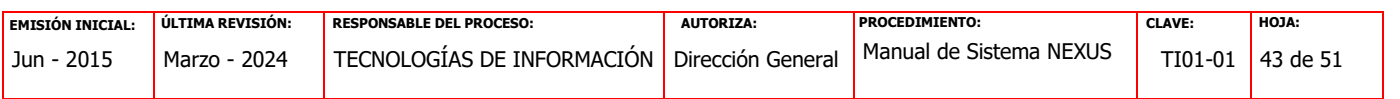

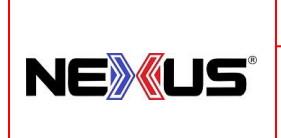

PROCEDIMIENTO:

### **MANUAL DE SISTEMA NEXUS, VERSIÓN 2.3**

#### **1.4.8. ALTA DE ANTICIPOS.**

#### **ALTA DE ANTICIPO A CLIENTE:**

Para poder agregar un Anticipo a nombre de un cliente:

• Se debe elegir al cliente al cual se le agregara el anticipo.

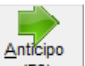

• Presionar el botón "Anticipo"  $\frac{F(5)}{F(5)}$  y aparecerá un recuadro En el cual se captura la descripción y la cantidad del anticipo.

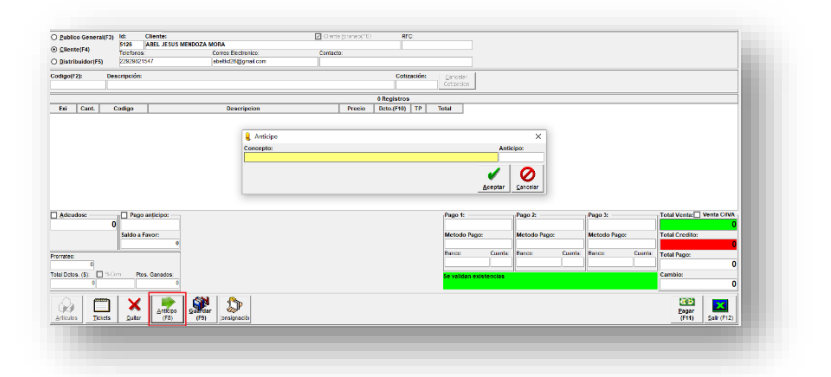

Se presiona el botón **"Aceptar"** y aparecerá en la pantalla del módulo ventas el movimiento anterior, se captura el importe en la casilla "pago 1" (se pueden presentar casos en que haya más de una forma de pago) y se presiona el botón "Pagar" situado en la parte inferior derecha y el cual imprimirán 2 ticket, uno para el cliente y el otro para el corte de caja.

#### <span id="page-43-0"></span>**1.4.9. ALTA DE COTIZACIONES.**

Para poder generar una cotización:

• Se debe iniciar el proceso de **1.4.4. PUNTO DE VENTA**. y al terminar de agregar los artículos a la venta.

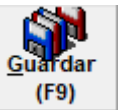

Presionar el botón "Guardar (F9)"  $\lfloor$  (F9) y aparecerá un recuadro solicitando

Jun - 2015 Marzo - 2024 TECNOLOGÍAS DE INFORMACIÓN Dirección General Manual de Sistema NEXUS TI01-01 44 de 51 **EMISIÓN INICIAL: ÚLTIMA REVISIÓN: RESPONSABLE DEL PROCESO: AUTORIZA: PROCEDIMIENTO: CLAVE: HOJA:**

confirmación para guardar la venta como cotización.

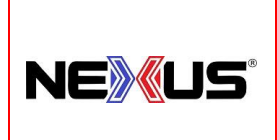

PROCEDIMIENTO:

**MANUAL DE SISTEMA NEXUS, VERSIÓN 2.3**

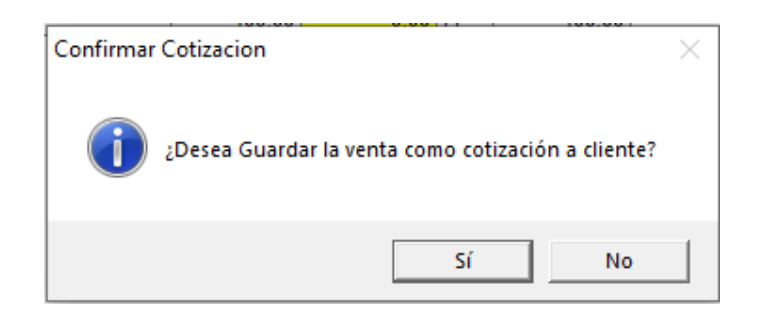

• Seguido por un mensaje para el envió de dicha cotización vía correo electrónico.

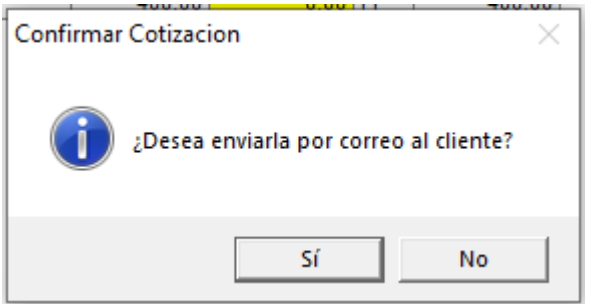

• Solicitando autorización para el guardado de dicha cotización y generando el respectivo archivo PDF.

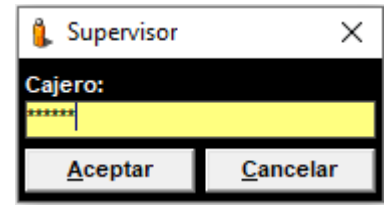

#### <span id="page-44-0"></span>**1.4.10. PAGO DE CONSIGNACION.**

El proceso de cierre de una consignación se lleva a cabo en el módulo

"VENTAS".

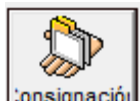

• En dicho modulo se presiona el botón consignación y aparecerá una lista Con las consignaciones abiertas.

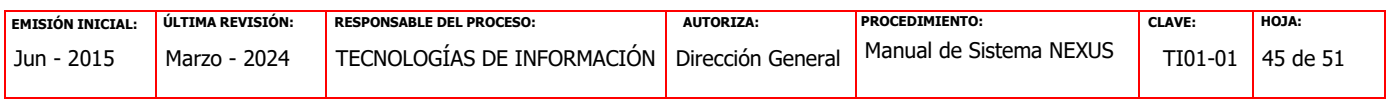

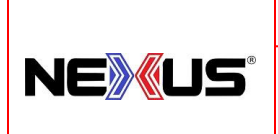

PROCEDIMIENTO:

**MANUAL DE SISTEMA NEXUS, VERSIÓN 2.3**

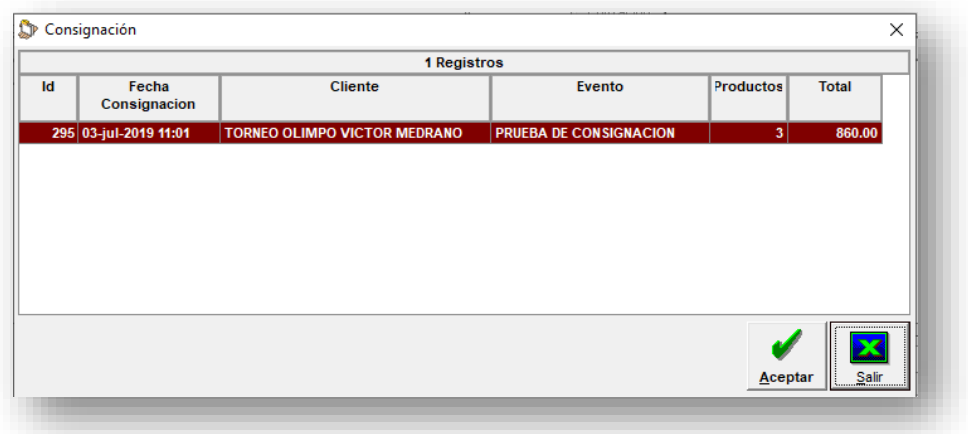

• Se elige la cotización a cerrar dando click en el botón "Aceptar"

Y aparecerá la lista de artículos contenidos en la consignación.

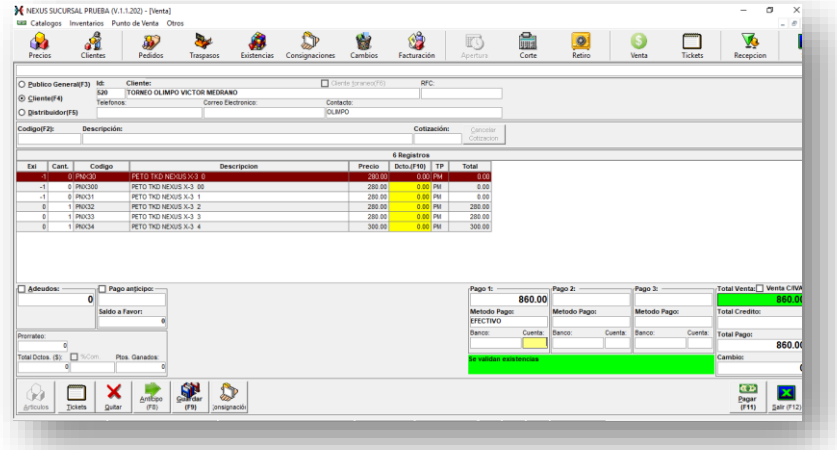

 Paso siguiente es capturar la forma de pago de la cotización; se captura el importe en la casilla "pago 1", se pueden presentar casos en que haya más de una forma de pago. Se presiona el botón "Pagar" situado en la parte inferior derecha, y el cual imprimirán 2 ticket, uno para el cliente y el otro para el corte de caja.

#### **1.4.11. TICKETS.**

<span id="page-45-0"></span> A través de esta opción se podrá realizar la consulta de los tickets de las ventas, los cuales se pueden organizar por fecha y se puede exportar a Excel para su revisión.

También se cuenta con la opción de acceso rápido a través de la pantalla principal dando un clic al botón de "TICKETS".

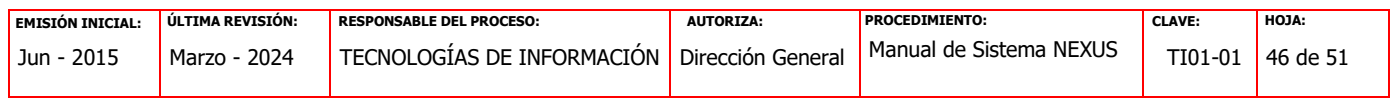

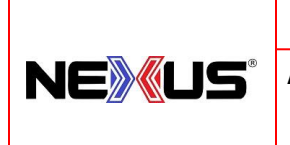

PROCEDIMIENTO:

**MANUAL DE SISTEMA NEXUS, VERSIÓN 2.3**

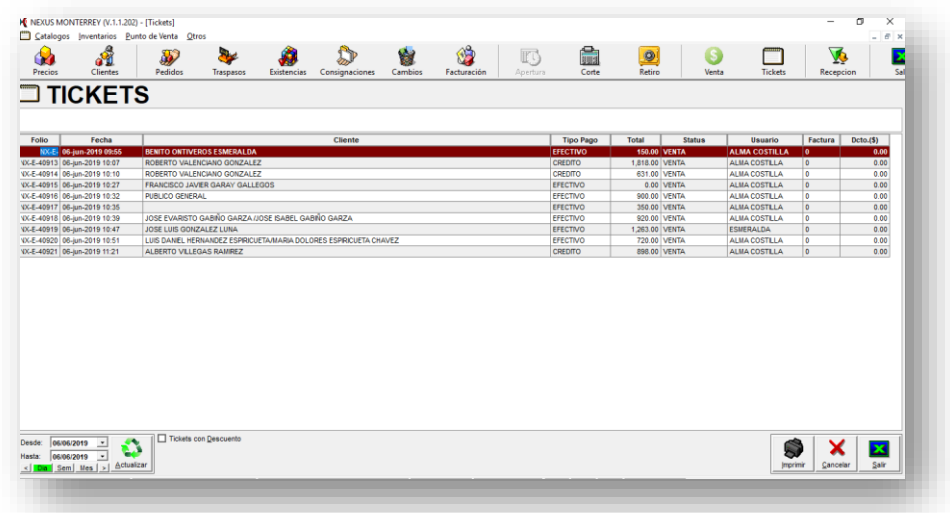

#### **1.4.12. CREDITOS.**

<span id="page-46-0"></span> A través de esta opción se podrá realizar la consulta de los Créditos de los clientes, los cuales se pueden organizar por fecha y se puede exportar a Excel para su revisión.

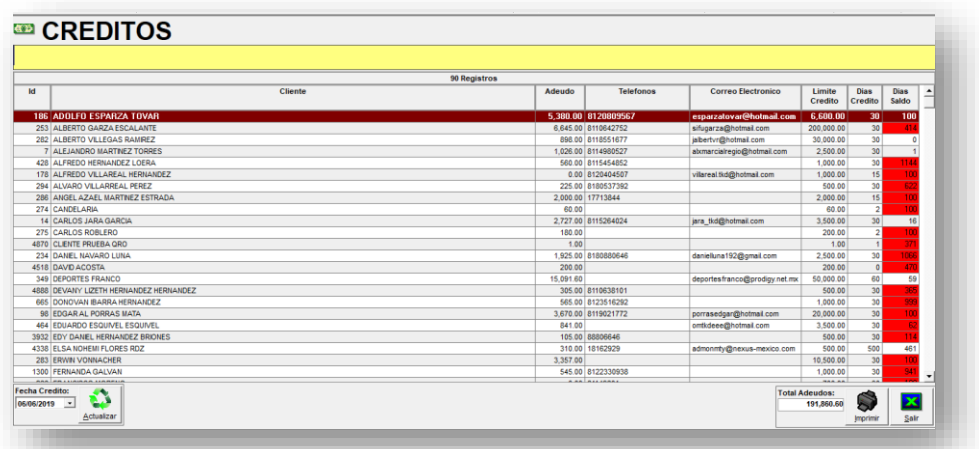

#### <span id="page-46-1"></span>**1.4.13. ANTICIPOS.**

A través de esta opción se podrá realizar la consulta de los Anticipos de los clientes, los cuales se puede exportar a Excel para su revisión.

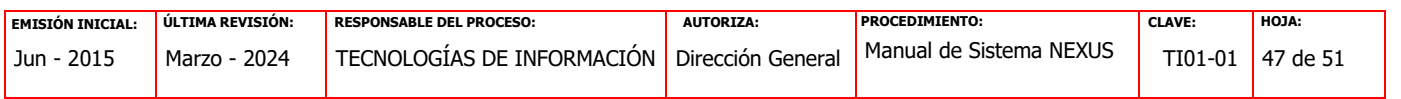

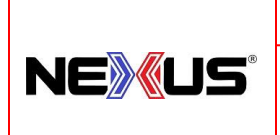

PROCEDIMIENTO:

### **MANUAL DE SISTEMA NEXUS, VERSIÓN 2.3**

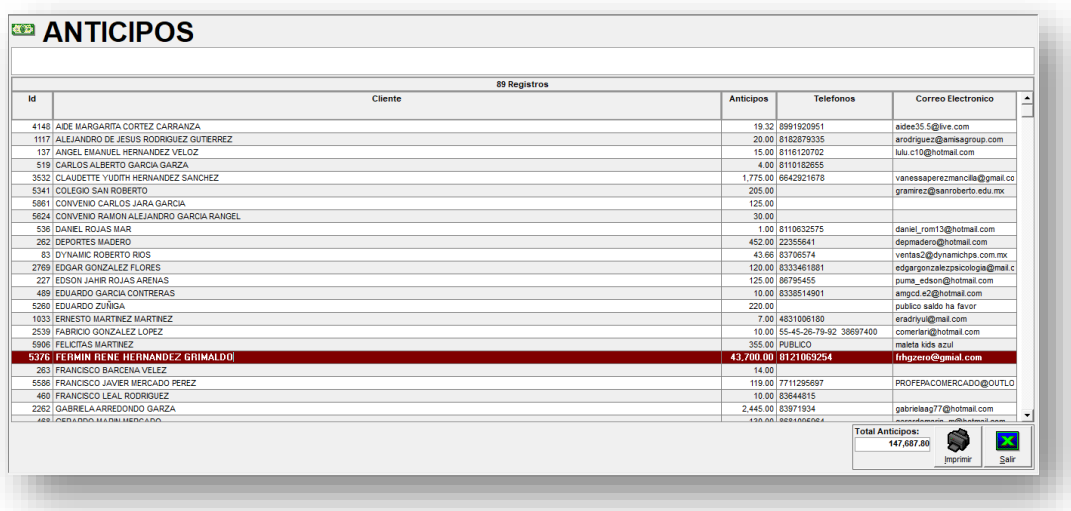

#### <span id="page-47-0"></span>**1.4.14. VENTAS POR CLIENTE.**

A través de esta opción se podrá realizar la consulta de las ventas realizadas a los clientes, así cómo es posible realizar la búsqueda del cliente, escribiendo el nombre del cliente en el área sombreada, y mostrará la información de las ventas realizadas en el rango de fecha que se seleccione en la parte inferior izquierda. Los cuales se puede exportar a Excel para su revisión.

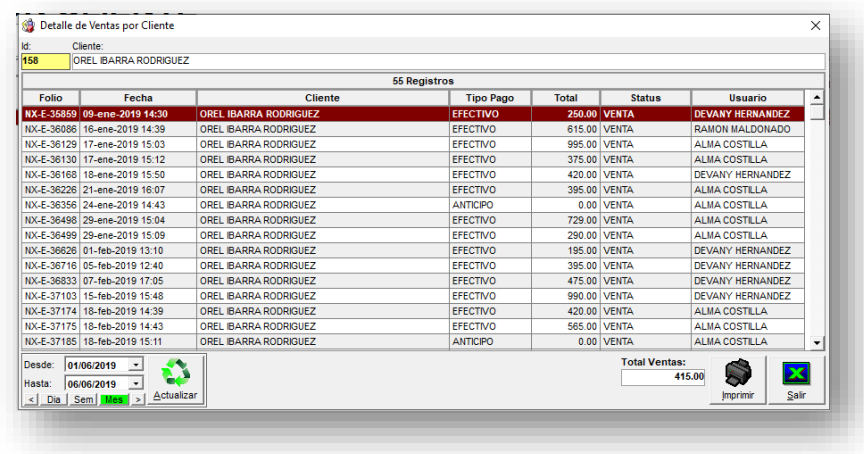

#### <span id="page-47-1"></span>**1.4.15. VENTAS POR DIA.**

 A través de esta opción se podrá realizar la consulta de las ventas totales por día, las cuales se pueden filtrar por rango de fechas, y se pueden exportar a Excel para su revisión.

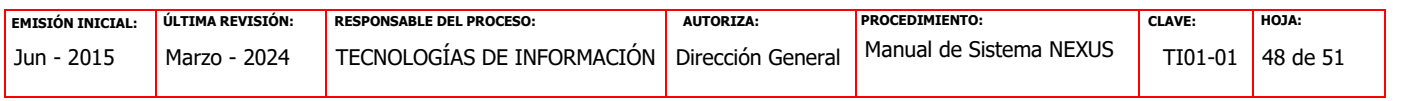

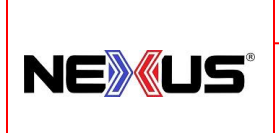

PROCEDIMIENTO:

### **MANUAL DE SISTEMA NEXUS, VERSIÓN 2.3**

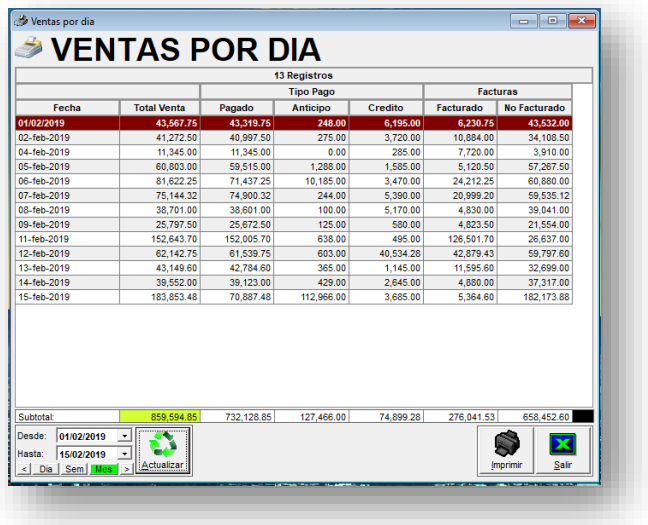

#### <span id="page-48-0"></span>**1.4.16. VENTAS POR ARTÍCULO.**

A través de esta opción se podrá realizar la consulta de las ventas totales por artículo, las cuales se pueden filtrar por rango de fecha; así mismo dando doble click en el artículo, se mostrará más información de las ventas del artículo. Los cuales se puede exportar a Excel para su revisión.

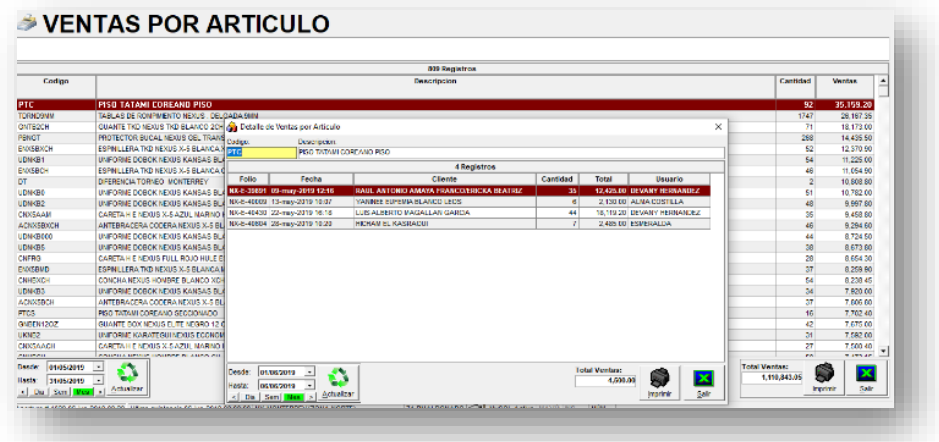

#### <span id="page-48-1"></span>**[1.4.17. TRASPASOS POR ARTÍCULO.](#page-48-1)**

A través de esta opción se podrá realizar la consulta de los Traspasos por Artículo.

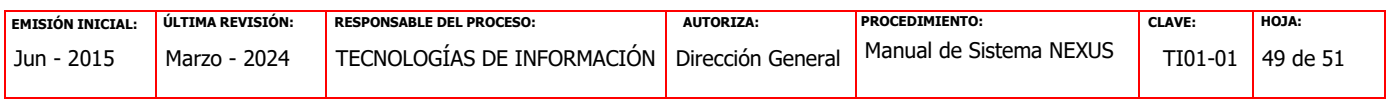

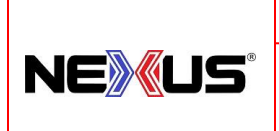

PROCEDIMIENTO:

### **MANUAL DE SISTEMA NEXUS, VERSIÓN 2.3**

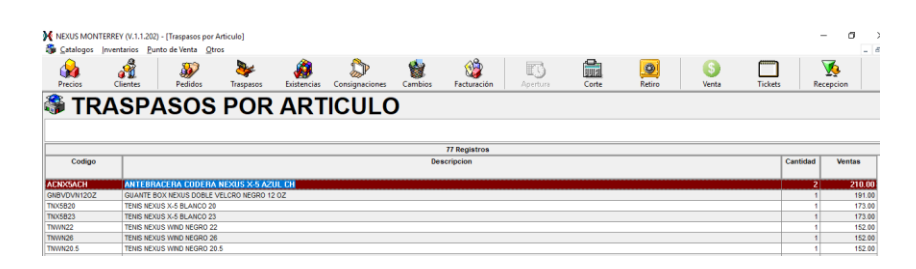

Las cuales se pueden filtrar por rango de fechas y tipo de traspasos (Entrada y Salida), mismas que se pueden exportar a Excel para su revisión.

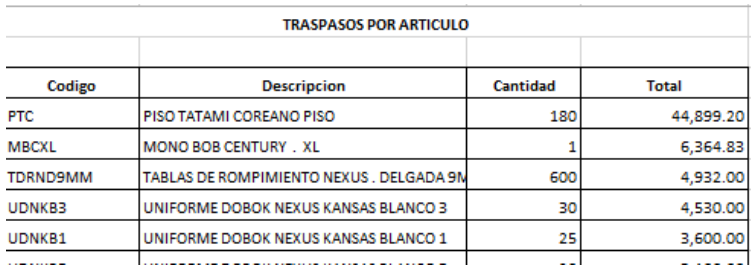

#### <span id="page-49-0"></span>**1.4.18. RETIROS.**

A través de esta opción se podrá realizar la consulta de los retiros de efectivo realizados.

Los cuales se puede exportar a Excel para su revisión.

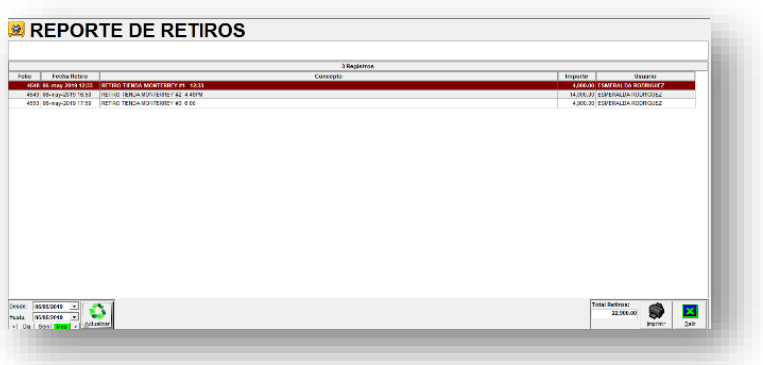

<span id="page-49-1"></span>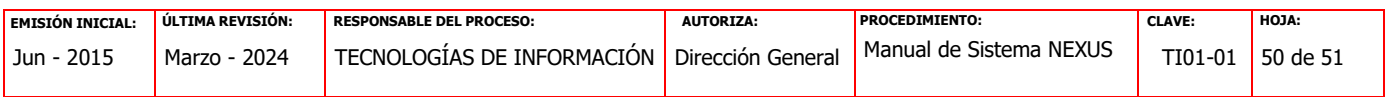

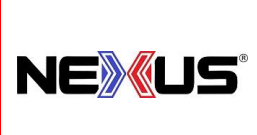

PROCEDIMIENTO:

### **MANUAL DE SISTEMA NEXUS, VERSIÓN 2.3**

#### **1.4.19. DESCUENTOS POR DIA.**

A través de esta opción se realizar la consulta de los descuentos realizados por día.

Los cuales se pueden consultar por rango de fechas y al darle doble click, muestra información de cada descuento.

Los cuales se puede exportar a Excel para su revisión.

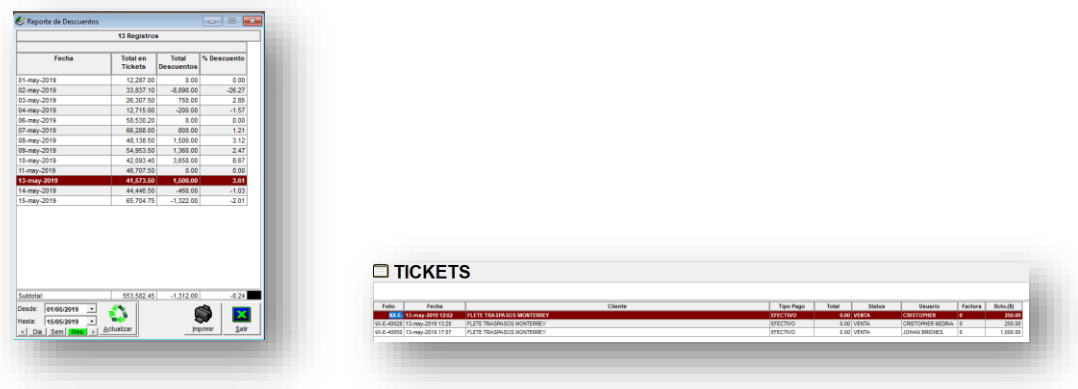

#### <span id="page-50-0"></span>**1.5. OTROS (RECEPCION DE INFORMACION).**

Con esta opción se puede conectar al servidor principal y actualizar la Información del sistema.

Para esta opción se tiene el acceso rápido a la recepción de información dando un clic al botón de **"Recepción".** 

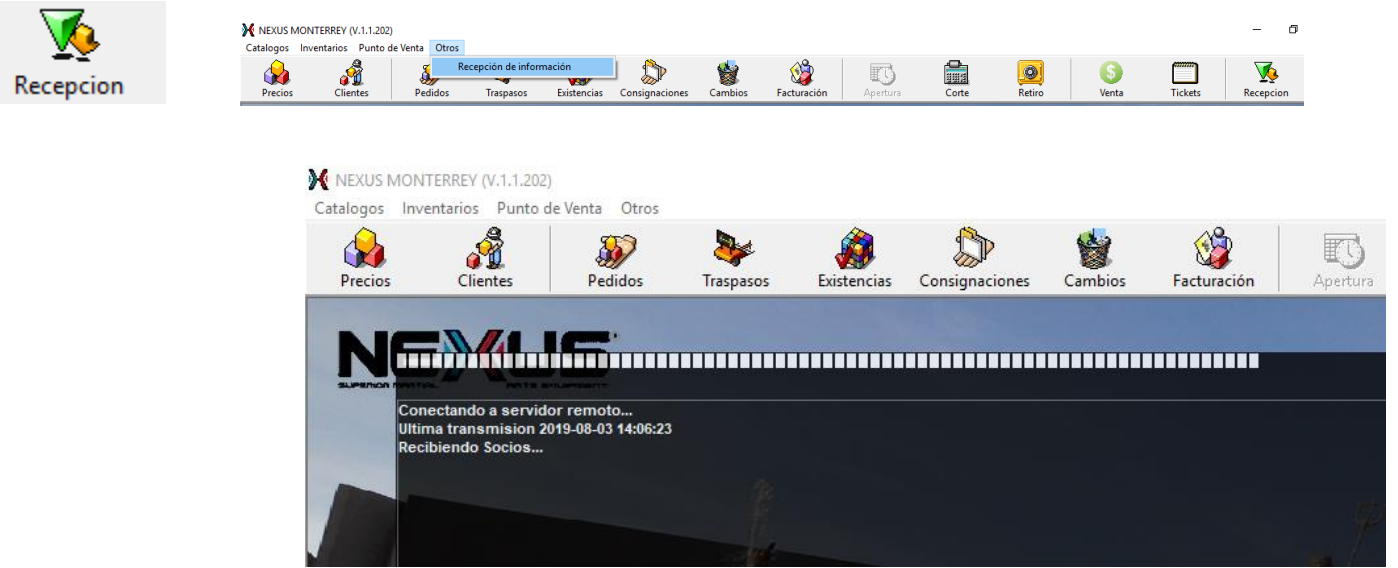

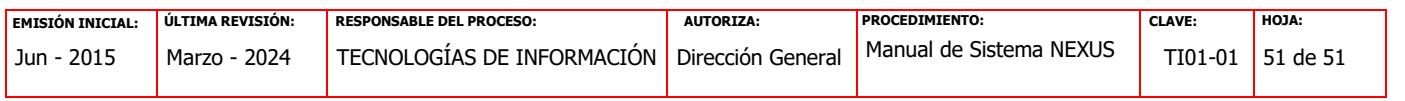